# **Registrar of Cooperative Society**

### **Steps for APPLICANT.**

### **Ex. : Application for Prior Sanction order under chit funds act 1982**

- 1. Register if new user and login or Login if credentials available.
- 2. URL [: https://sevasindhu.karnataka.gov.in/Sevasindhu/Kannada?ReturnUrl=%2F](https://sevasindhu.karnataka.gov.in/Sevasindhu/Kannada?ReturnUrl=%2F)
- 3. Or URL :<https://serviceonline.gov.in/karnataka/>

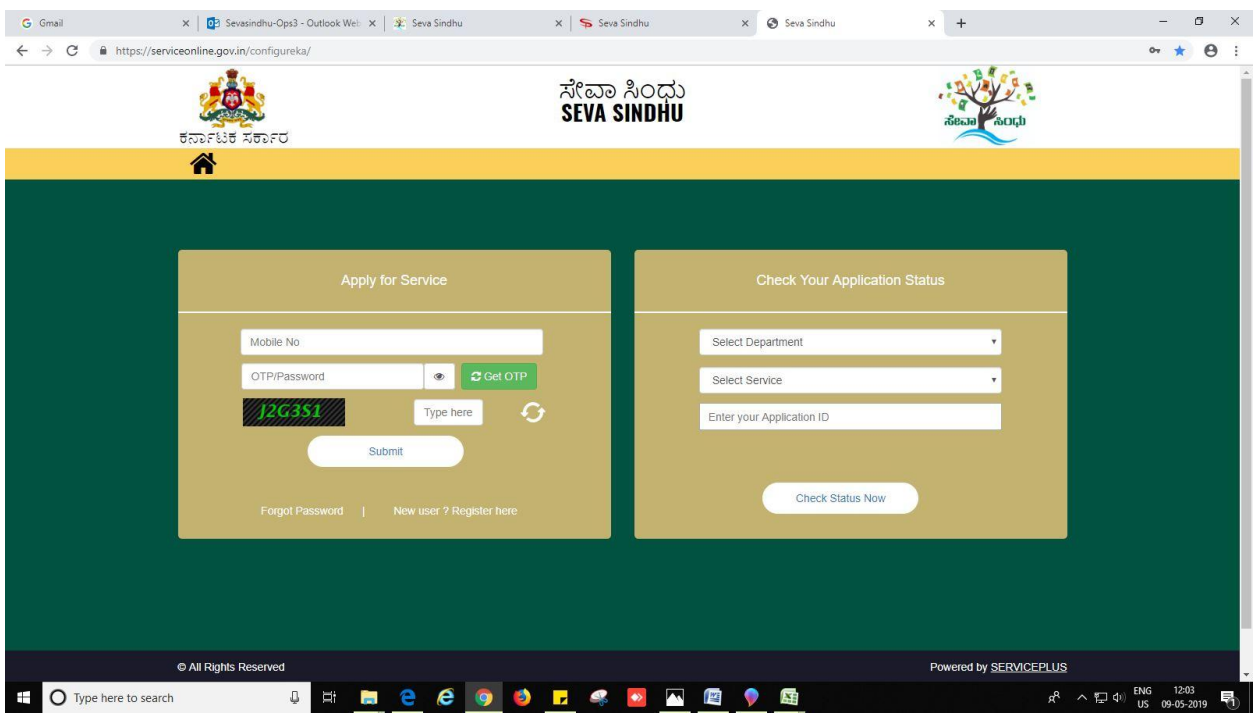

- 4. Fill all mandatory fields
- 5. Enter 'Captcha'
- 6. Click on 'submit'.
- 7. Enter OTP. OTP will be received to the phone no. which was link to entered Aadhaar.
- 8. Click on 'validate'.

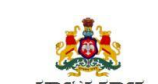

ಸೇವಾ ಸಿಂಧು<br>Seva Sindhu

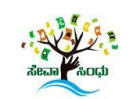

#### Language  $\frac{1}{2}$  kiosk .<br>Mani  $\equiv$ Manage Profile **Q**<sup>8</sup> Apply for services Registrar of Co-operative Societies, Department of Co-operation Application for Prior Sanction Order under Chit Funds Act 1982 View Status of Application **Q**<sup>8</sup> Manage Kiosk Operations **Application Form** Name of the Applicant/ಅರ್ಜಿದಾರೆ ಹೆಸರು " G.Chaitra Name of the organisation/ ಸಂಸ್ಥೆಯ ಹೆಸರು Test Name Designation/ಪದನಾಮ<sup>ಿ</sup>  $Test$ Address of Applicant/ಅರ್ಜಿದಾರರ ವಿಳಾಸ Registered office of organisation address/<br>ಸಂಸ್ಥೆಯ ನೋಂದಾಯಿತ ಕಚೇರಿ Address Line 1/ವಿಳಾಸ ಸಾಲು1 Address Line 1/ಖಿಳಾಸ ಸಾಲು 1\*  $\fbox{$\tt address$}$ address Address Line 2/ವಿಳಾಸ ಸಾಲು 2  $^{\ast}$ Address Line  $2/\sqrt{3}$ ಳಾಸ ಸಾಲು 2 $^+$ address address Address Line 3/ವಿಳಾಸ ಸಾಲು 3 Address Line 3/ವಿಳಾಸ ಸಾಲು 3 Country/ರಾಷ್ಟ್ರ $^{\circ}$ -<br>celd=1560002&UUID=02.  $India$ India

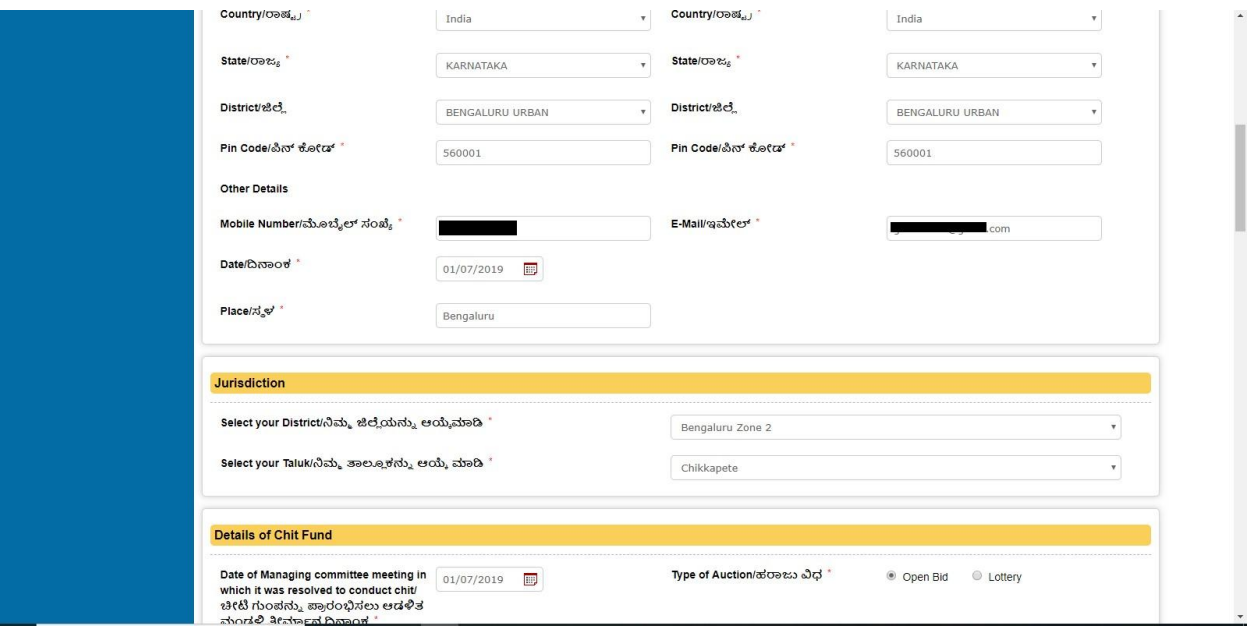

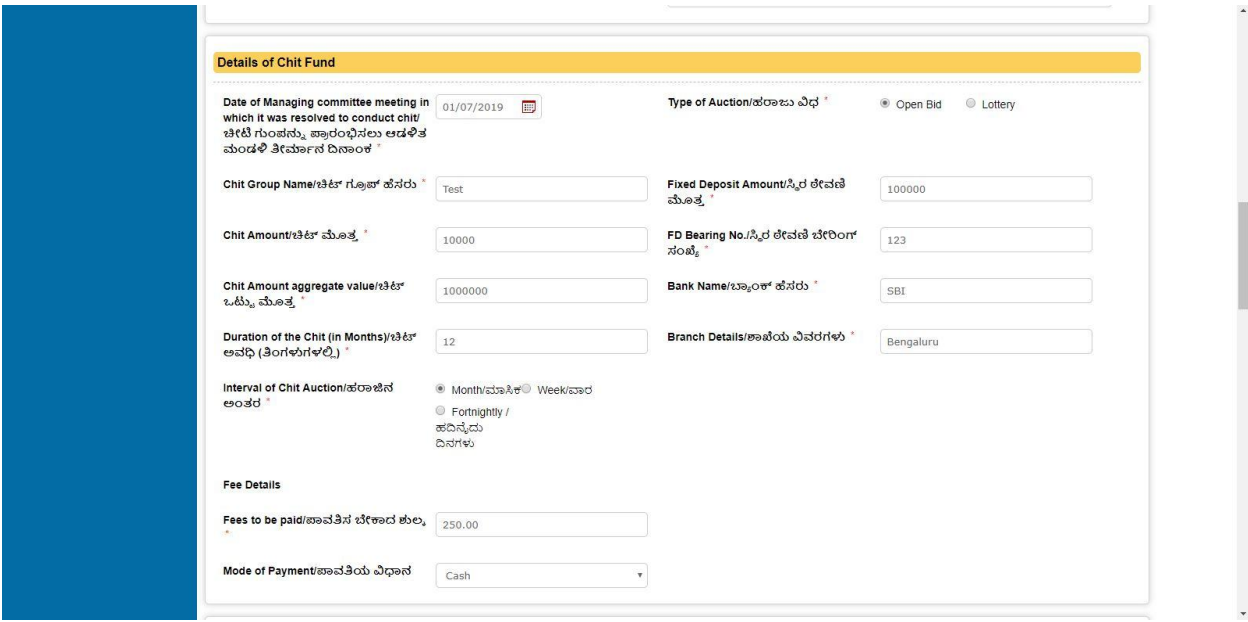

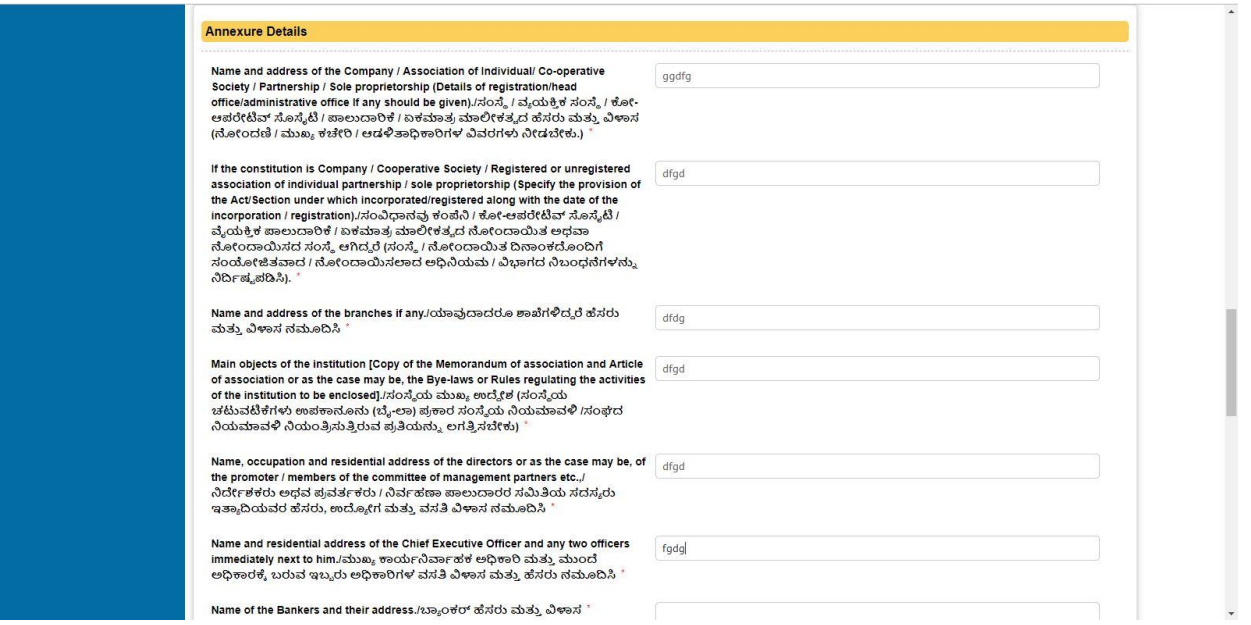

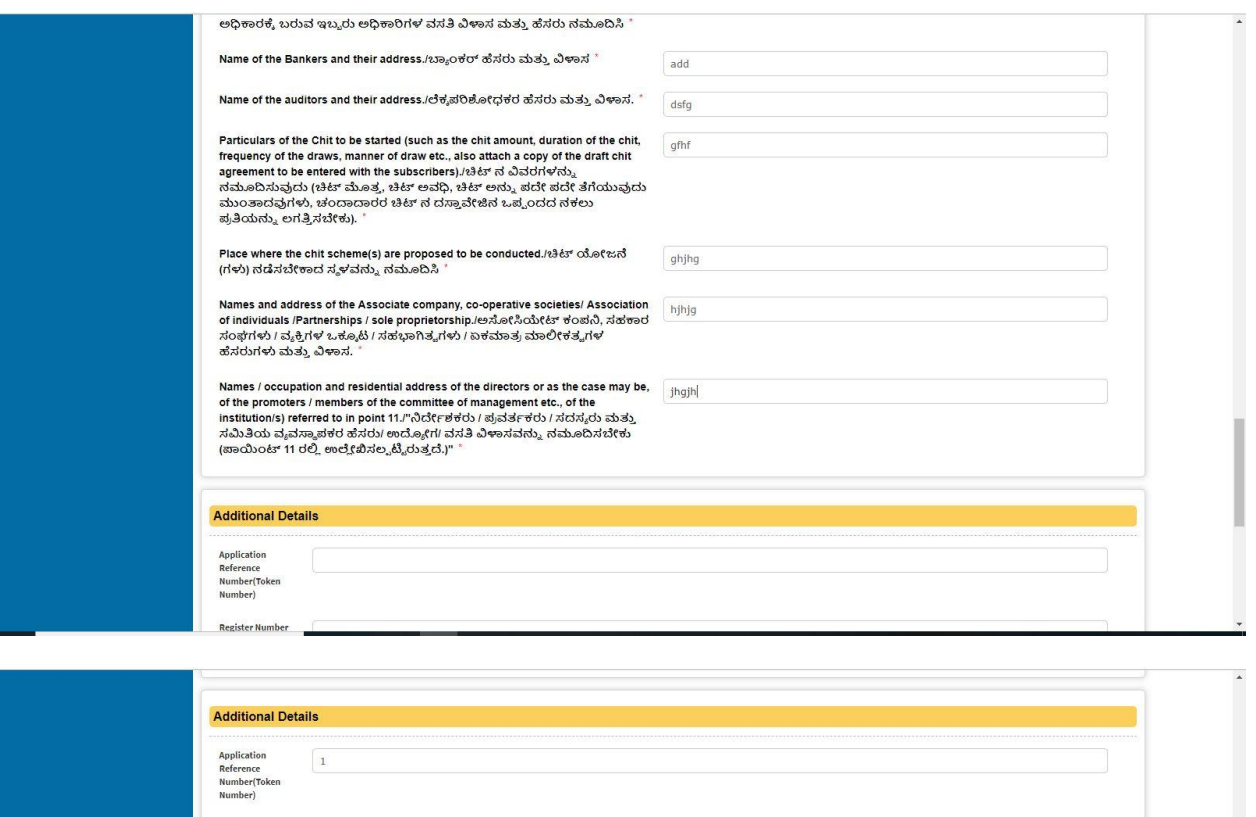

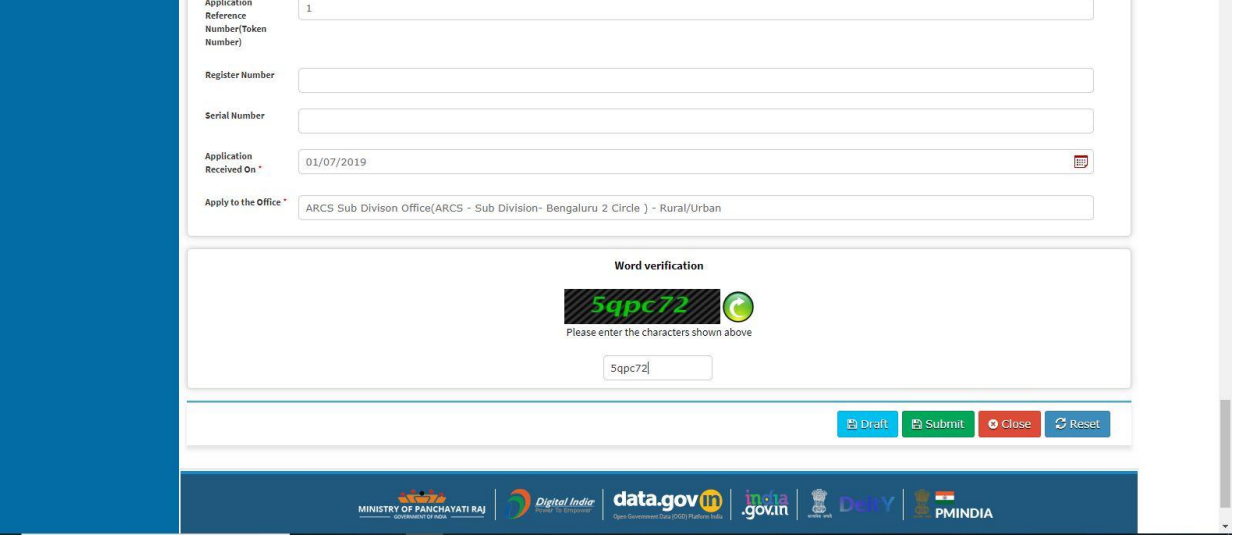

9. Review the submitted application.

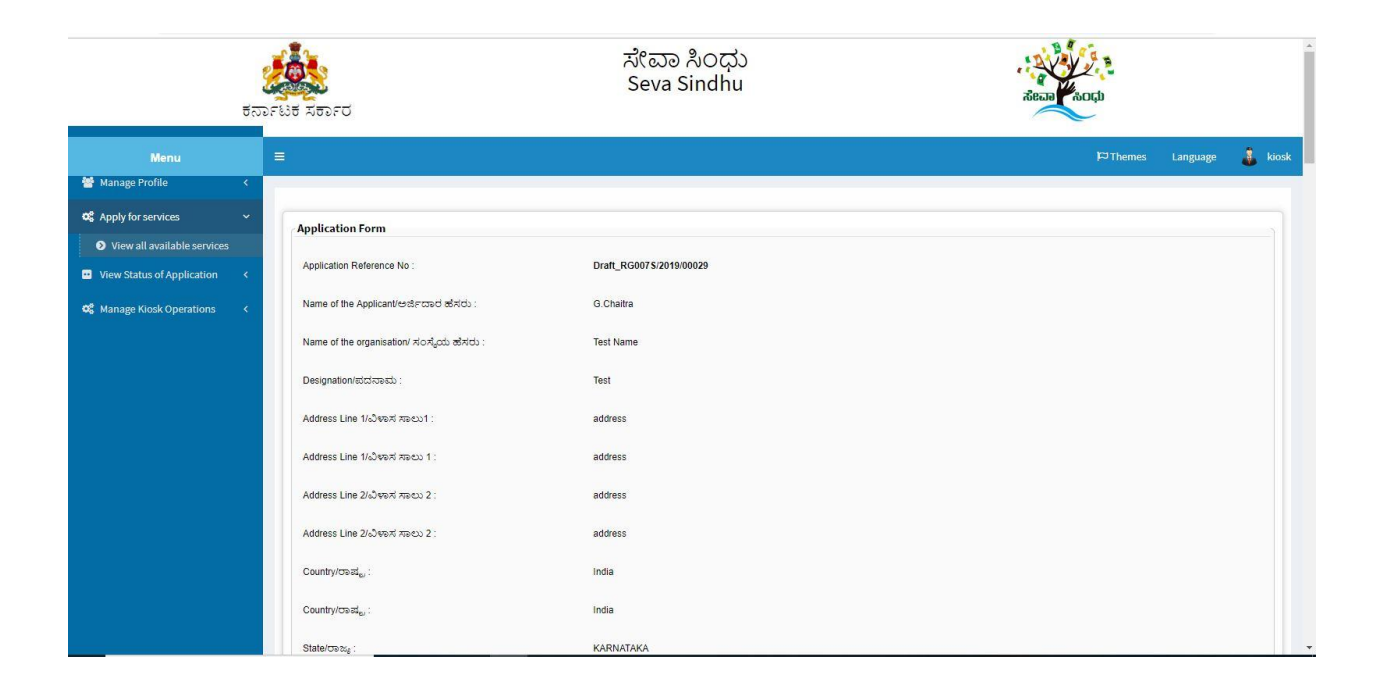

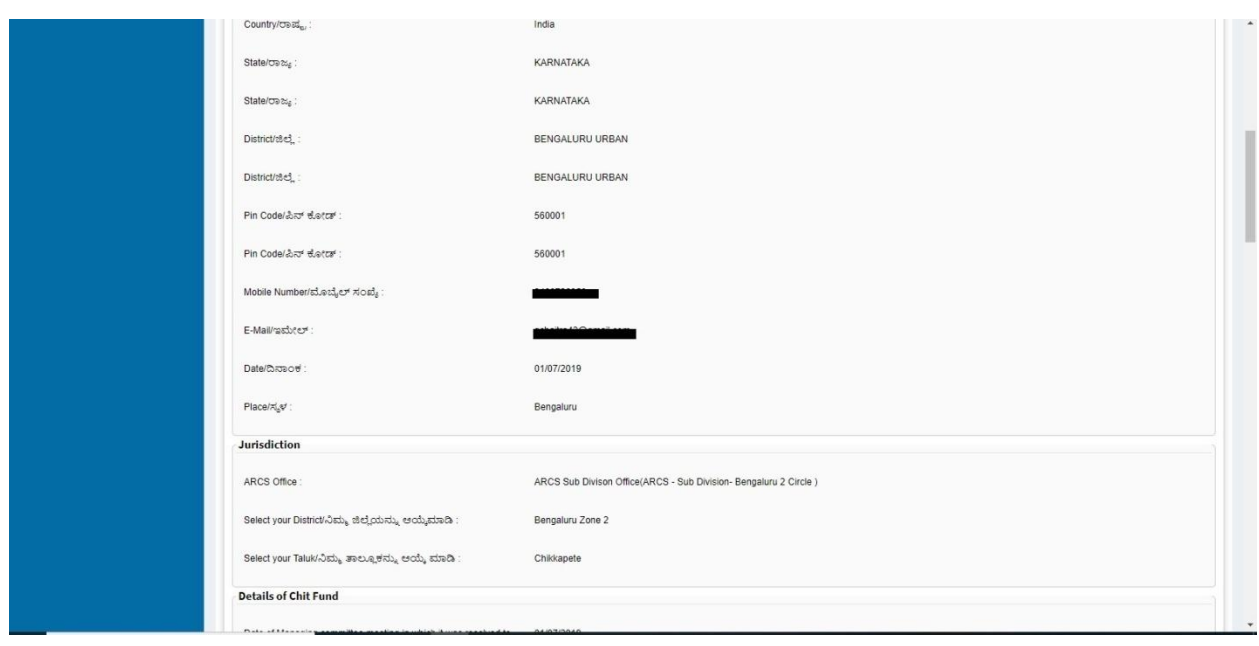

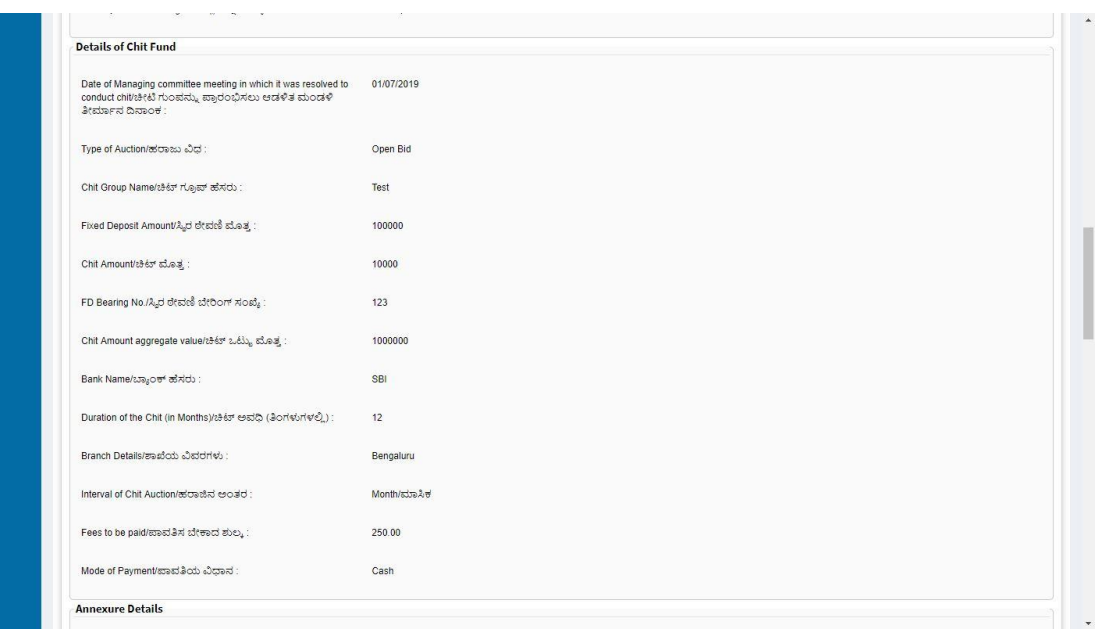

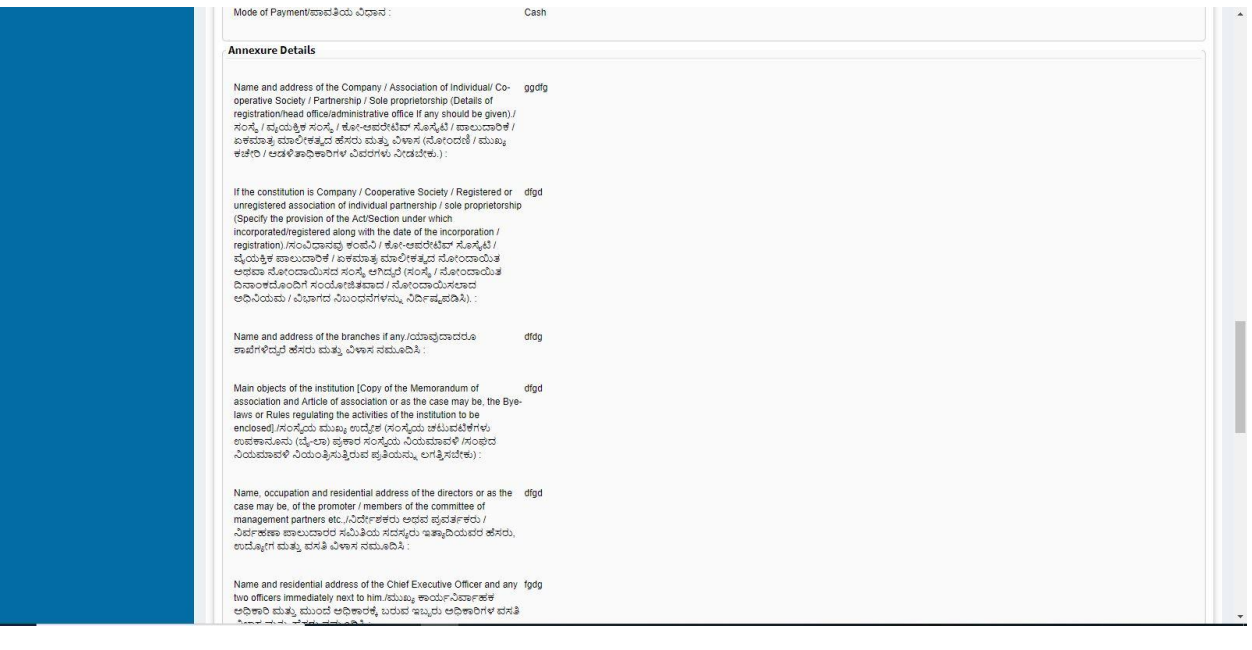

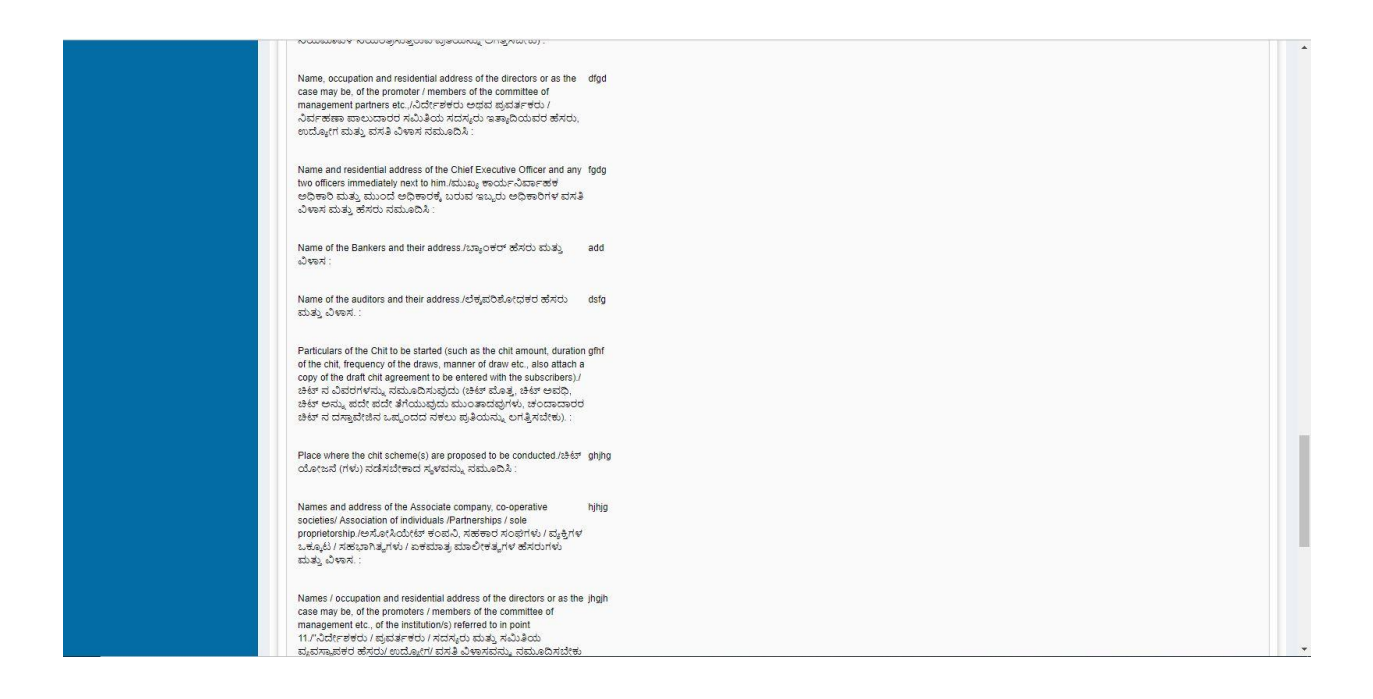

### 10. Click on 'attach annexures'.

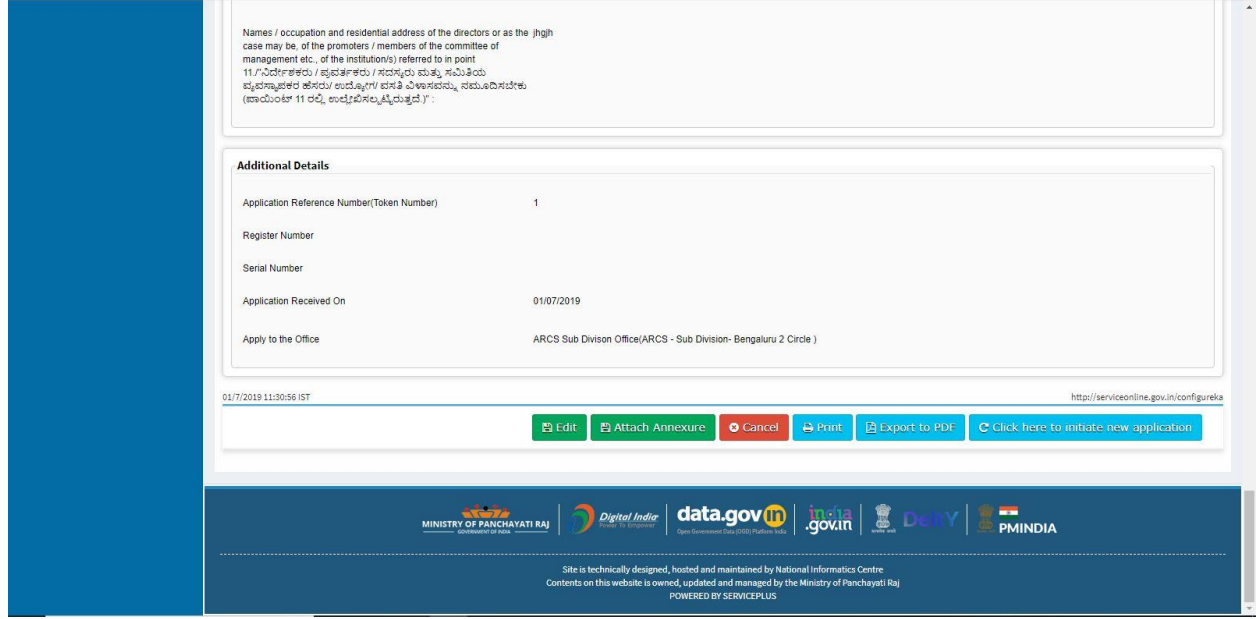

and the

- 11. Attach annexures. With all mandatory documents.
- 12. Click on 'save annexure'.

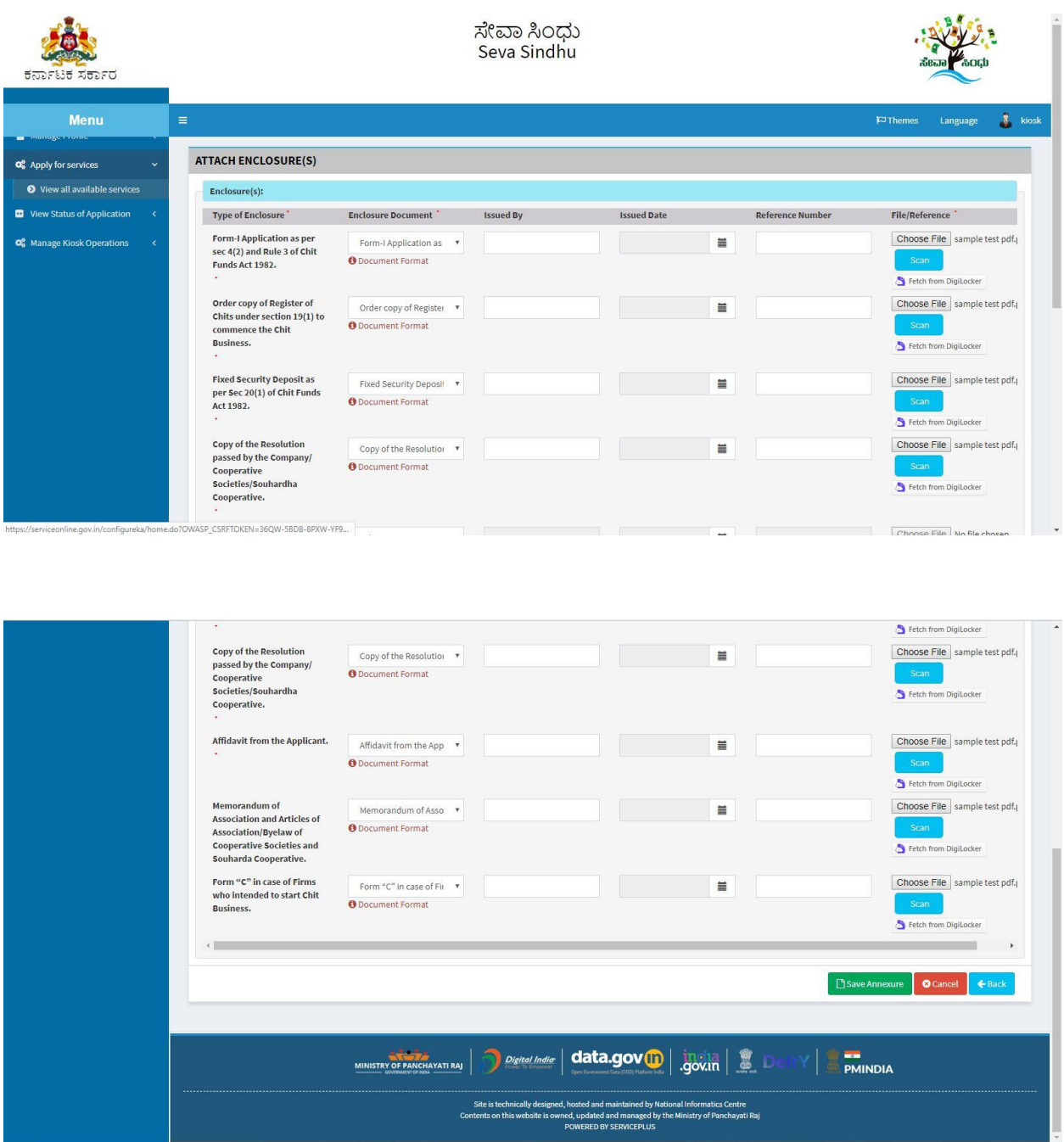

÷

13. Review of the annexure after attachment.

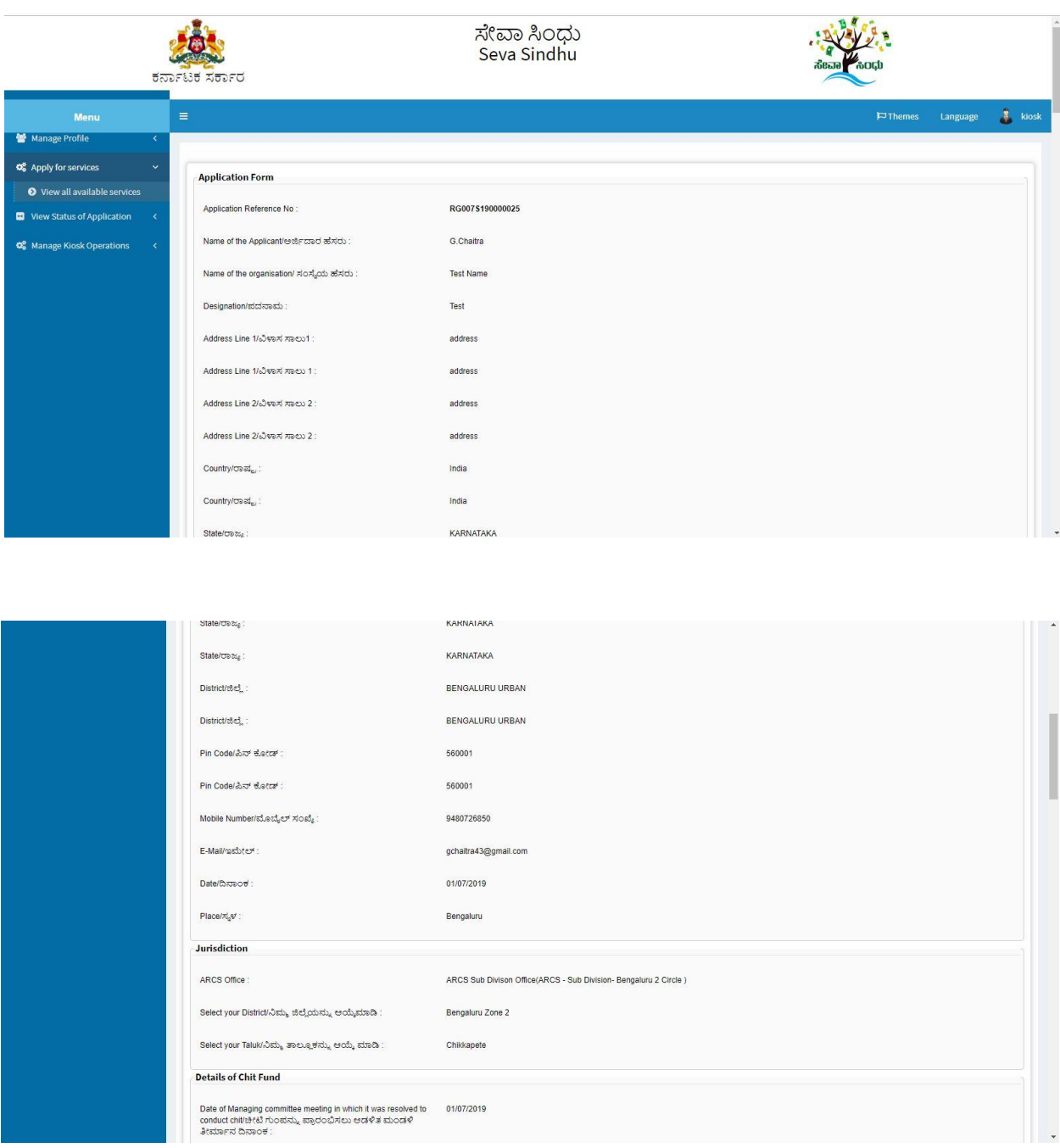

#### Registrar of Co-operative Society

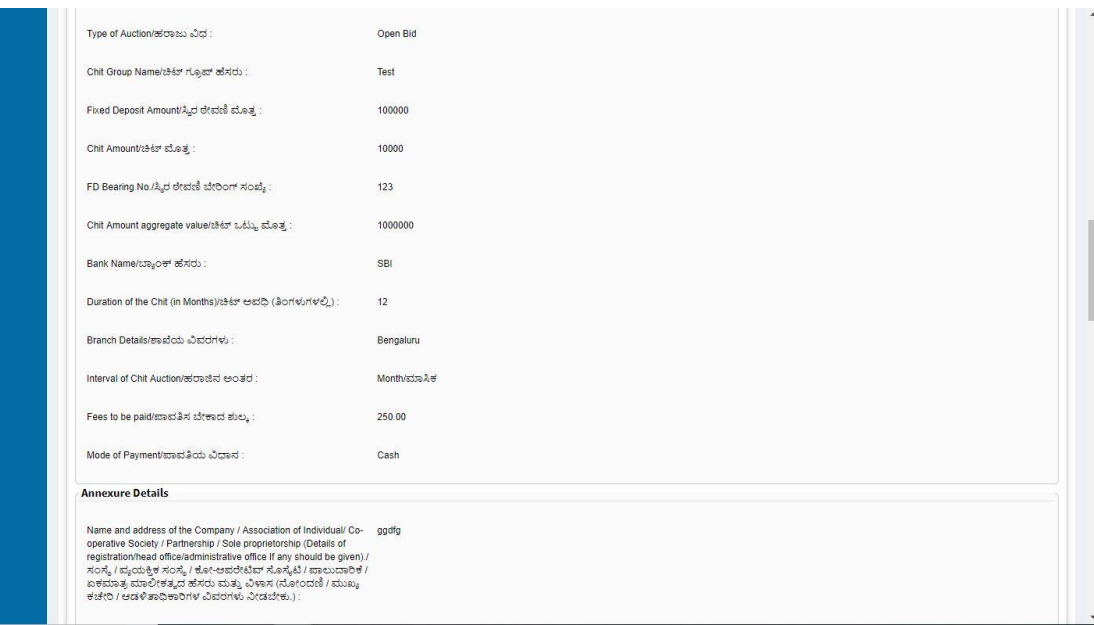

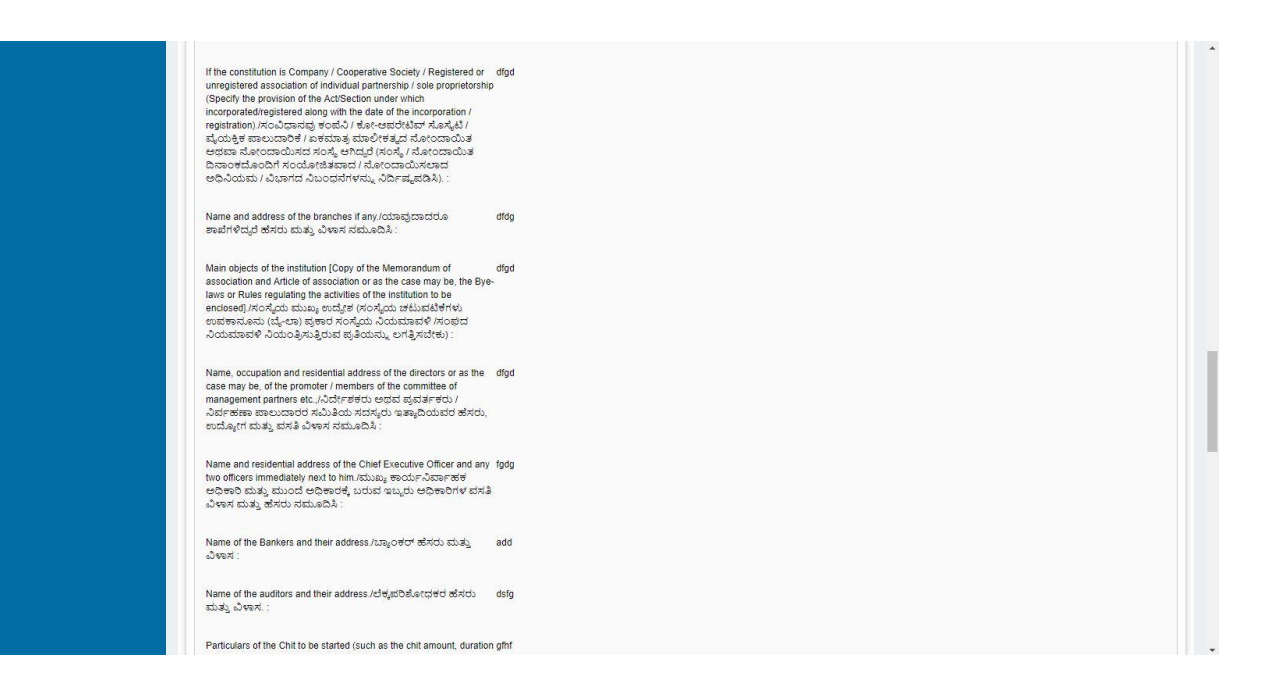

and a state

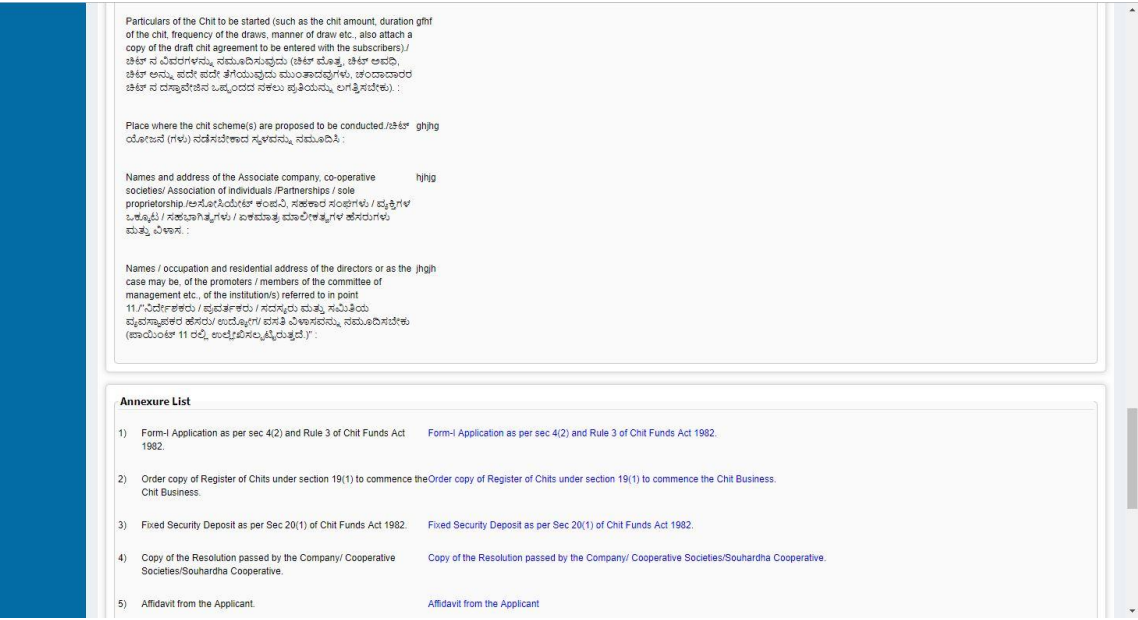

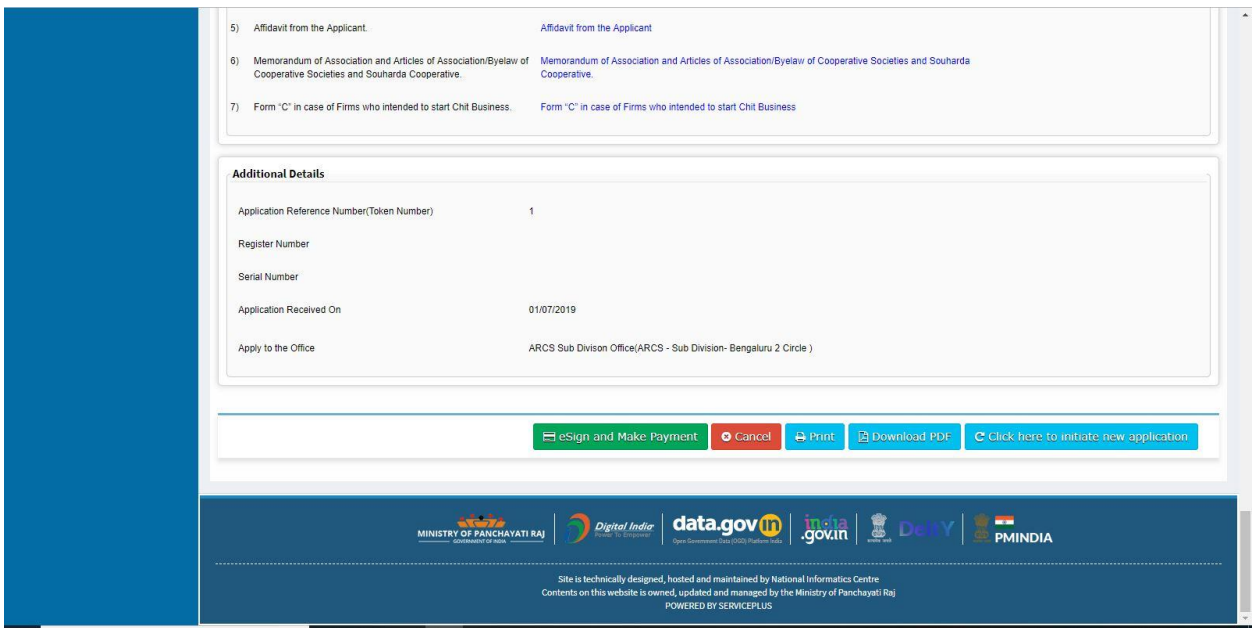

14. Tick mark at 'I agree' then click on 'proceed'.

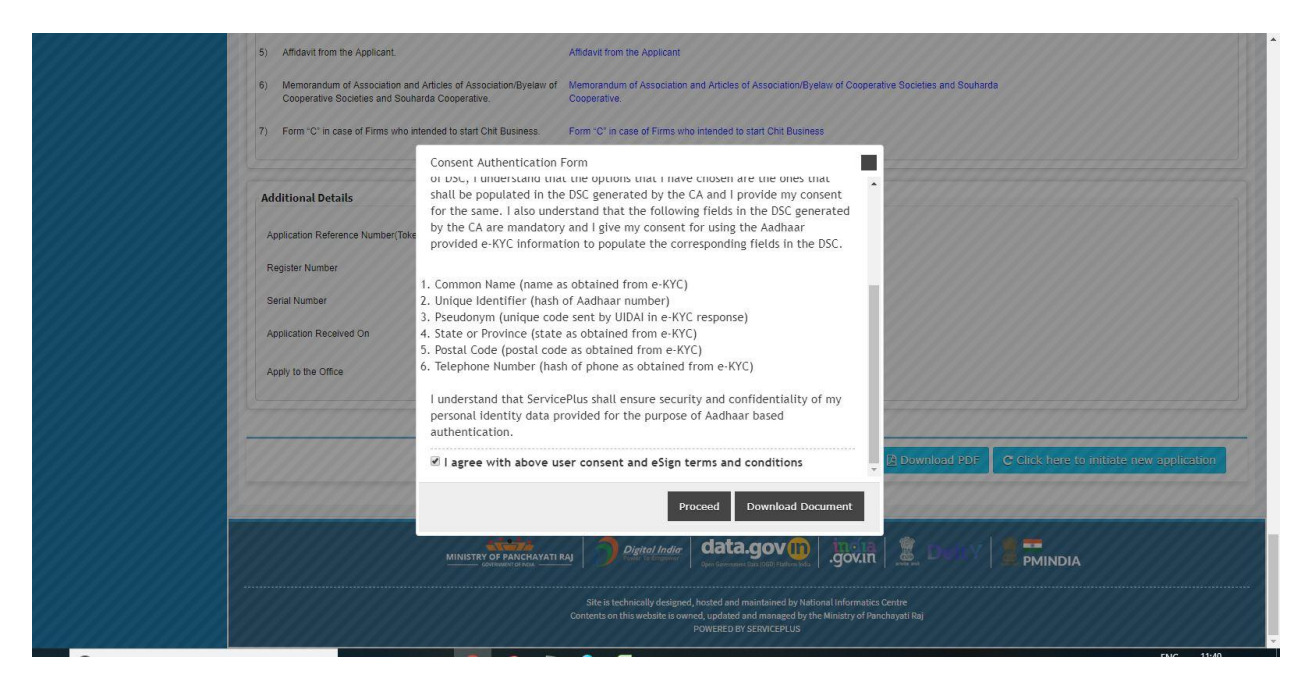

- 15. Enter Aadhaar number
- 16. Click on 'get OTP'. OTP will be received to the phone no. which is linked to enter Aadhaar.

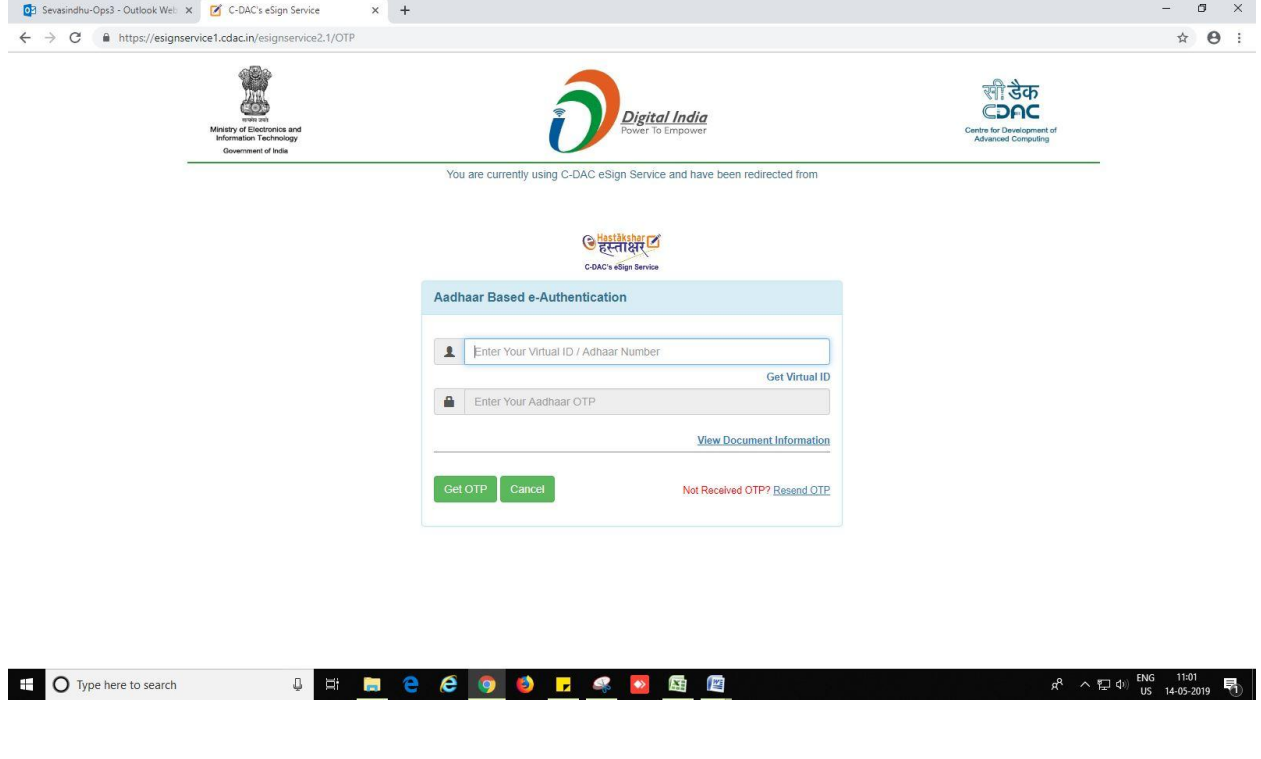

- 17. Select mode of payment. Click and proceed further.
- 18. After successful submission, there is a generation of acknowledgement.
- 19. Either take print or export to PDF.

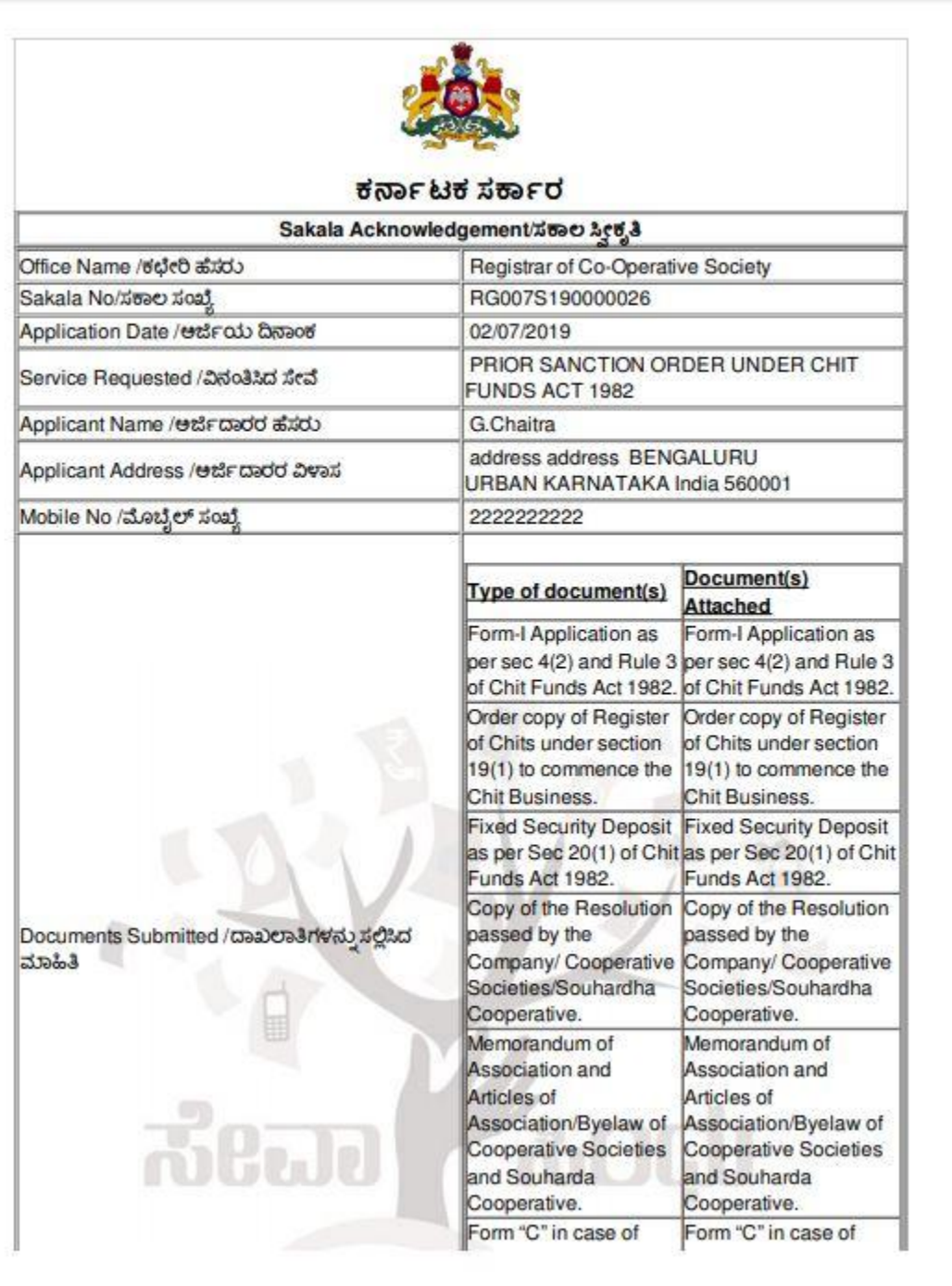

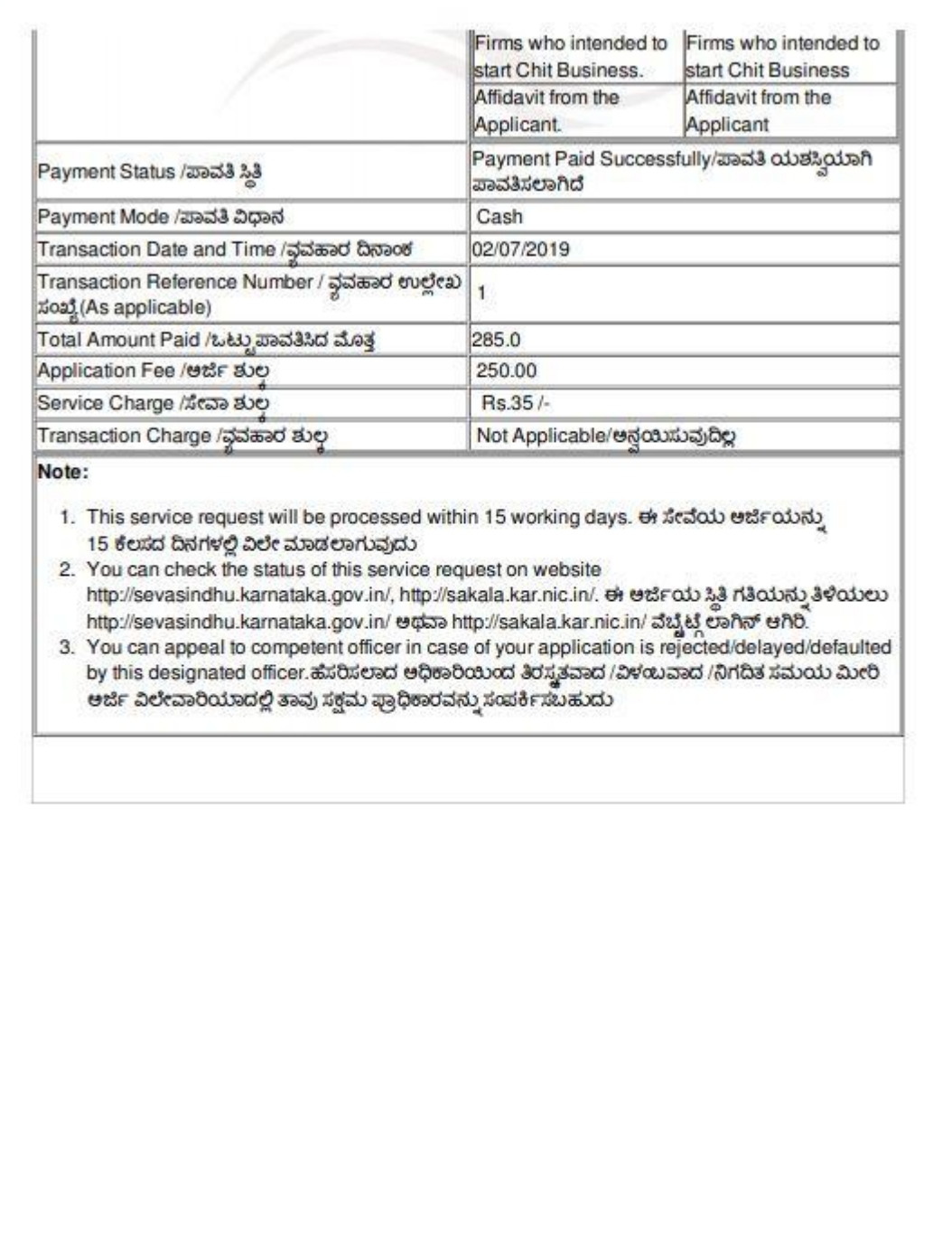

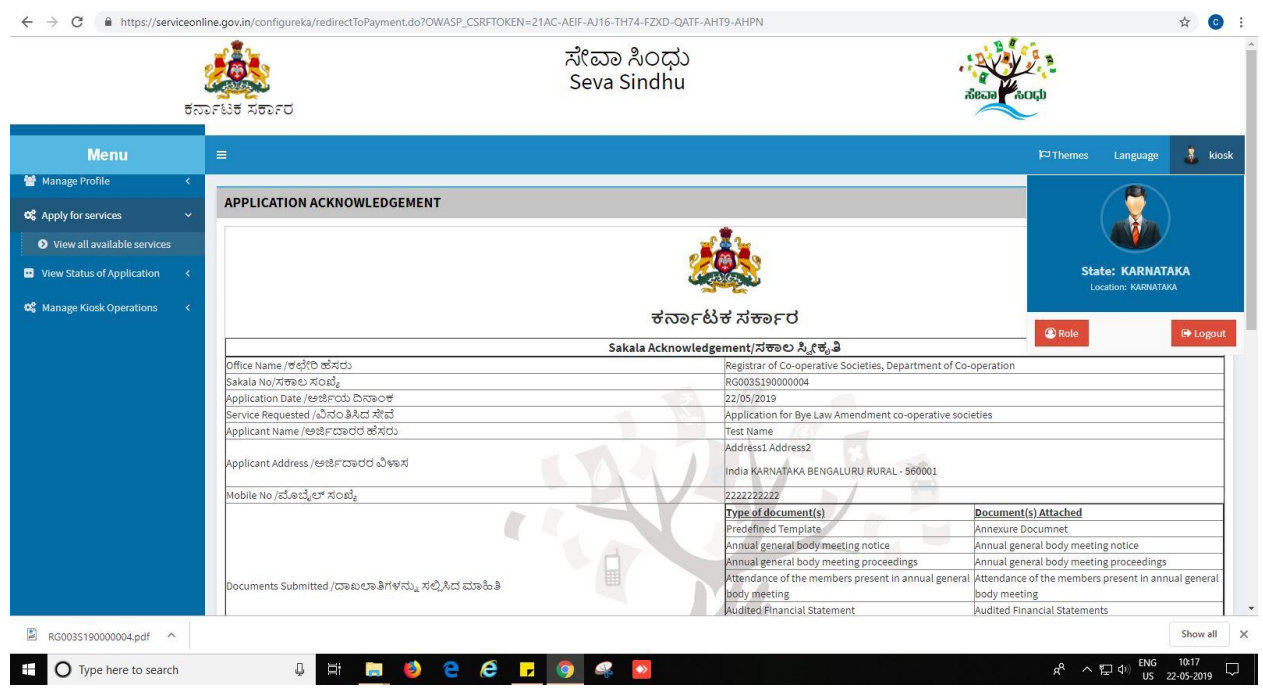

Successful submission of the application is done from applicant. Log out.

After approval or rejection from the department users, The approval or rejection certificate can be downloaded from 'menu'->'view status of the application'->view submitted application->'get data'- >search with the application reference no. ->click on the 'delivered' or 'rejected' to get the certificate.

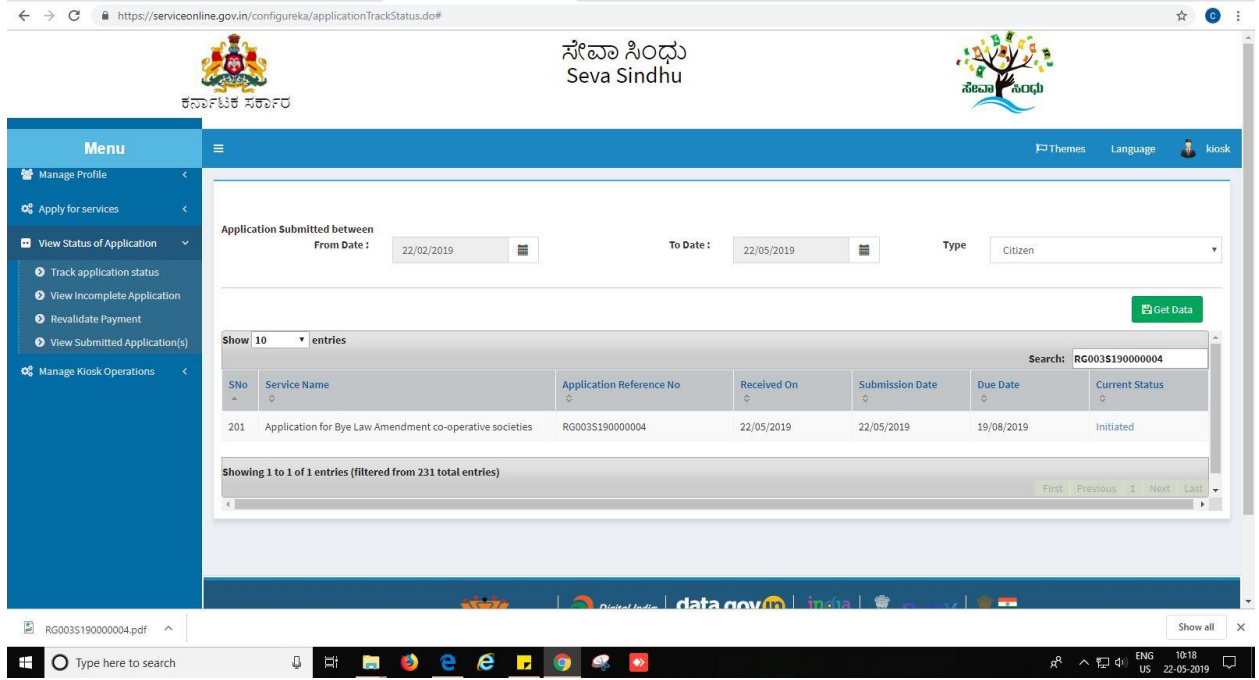

Prior sanction order under chit funds act 1982

### **Steps to be performed by ARCS Case Worker**

- 1. Login to Case worker page.
- 2. Go to->MENU->message box->inbox->please select service->click on 'get data'

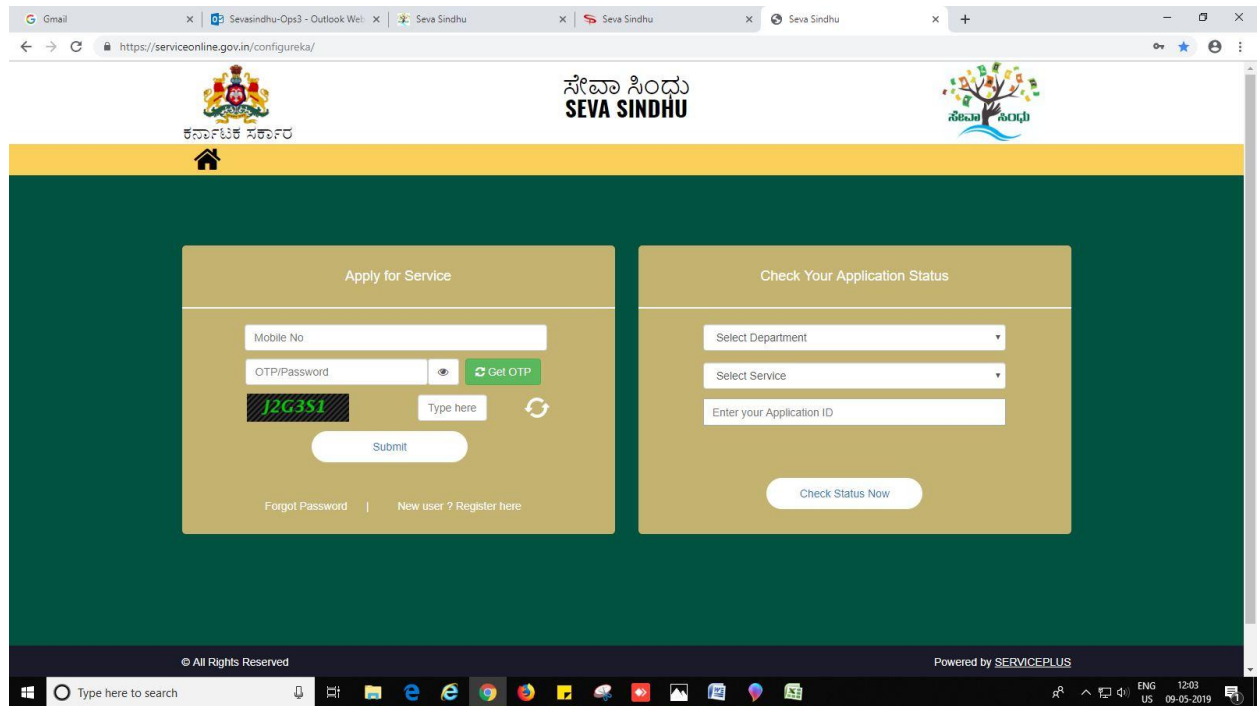

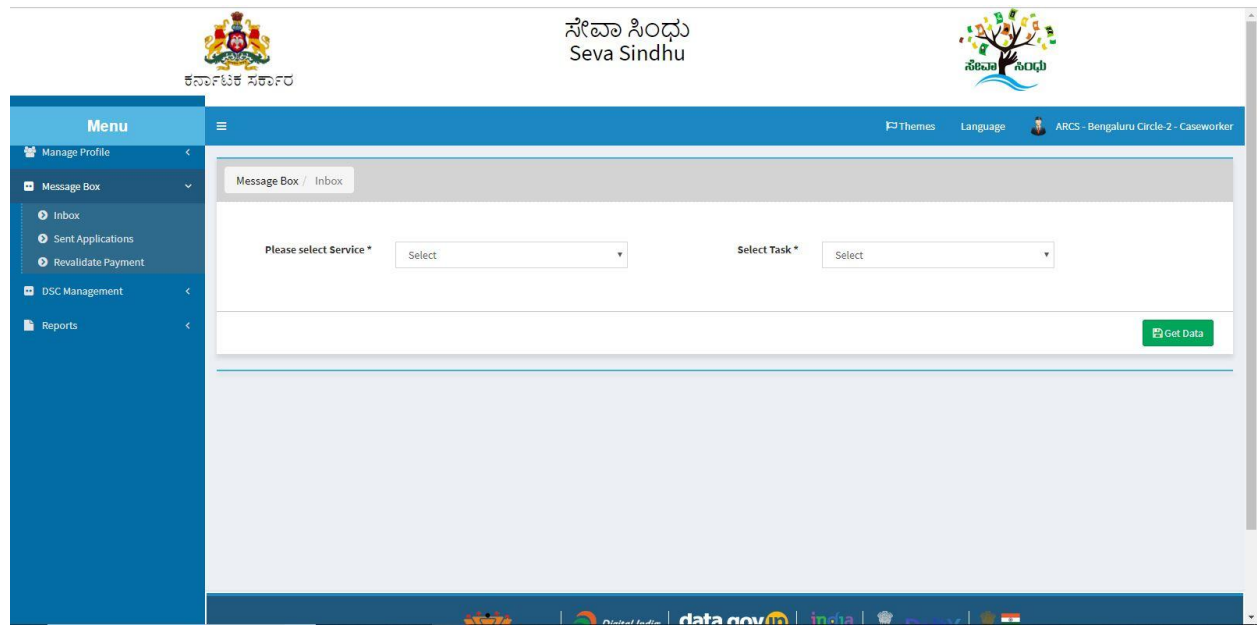

3. Click on 'pull'.

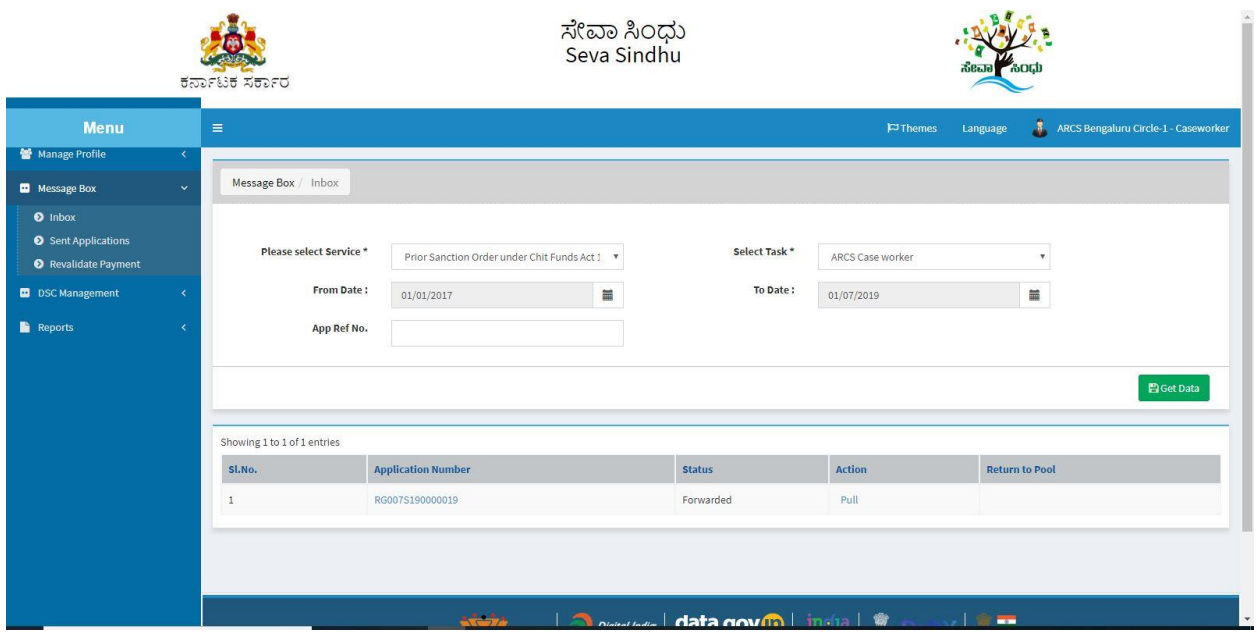

- 4. Click on 'View Processing History'->click on 'Completed' to verify the applicant's application.
- 5. Fill mandatory fields.
- 6. Write remarks. Click on 'submit'.

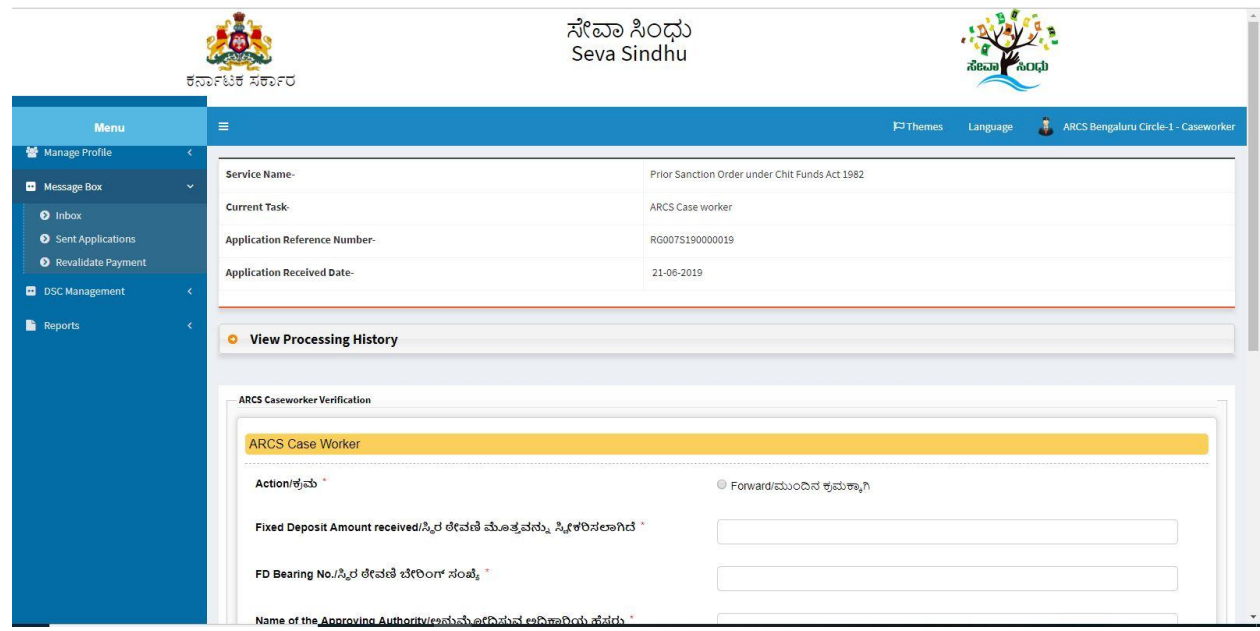

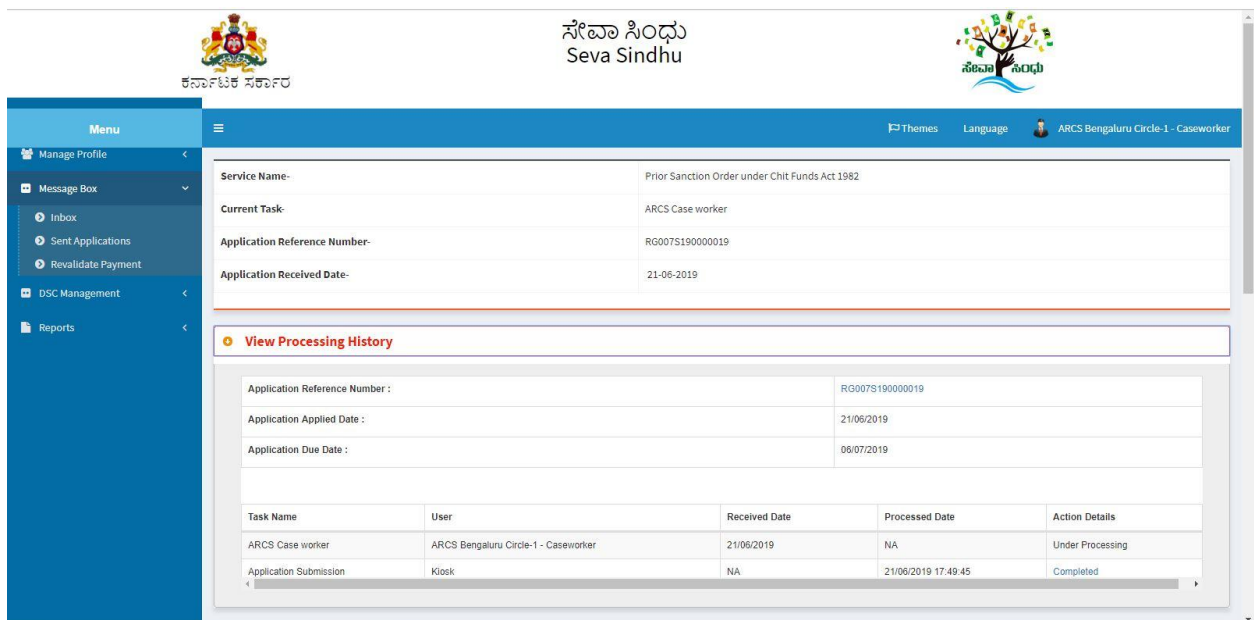

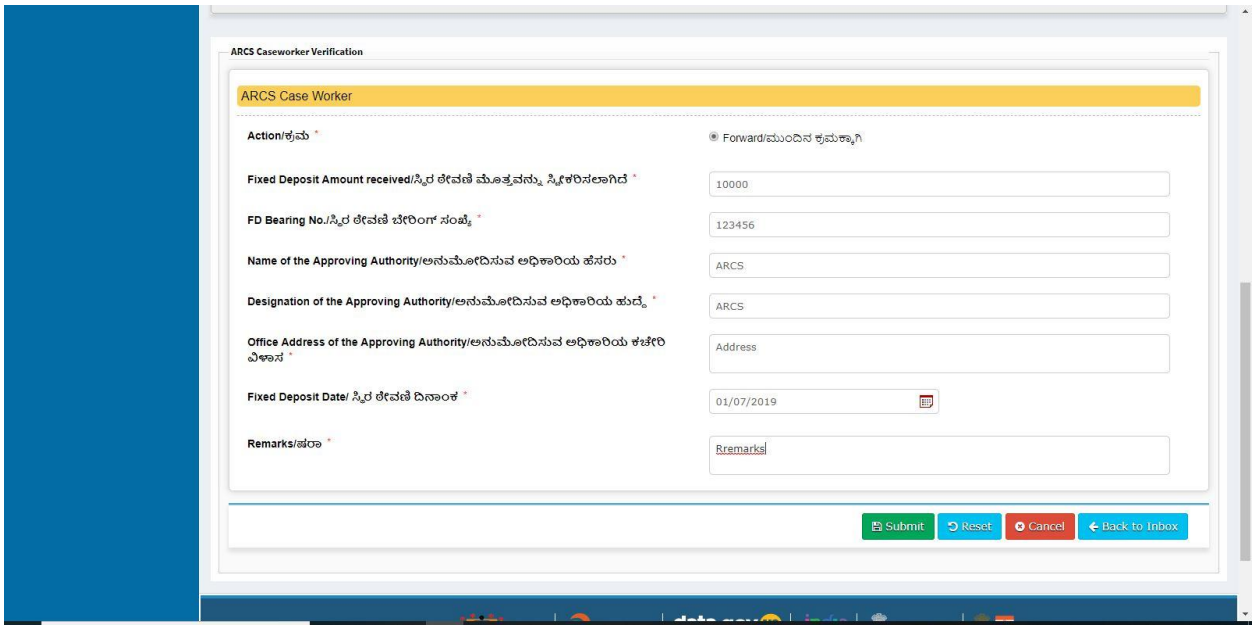

7. Successful submission message. Log out or continue the same step for more applications received.

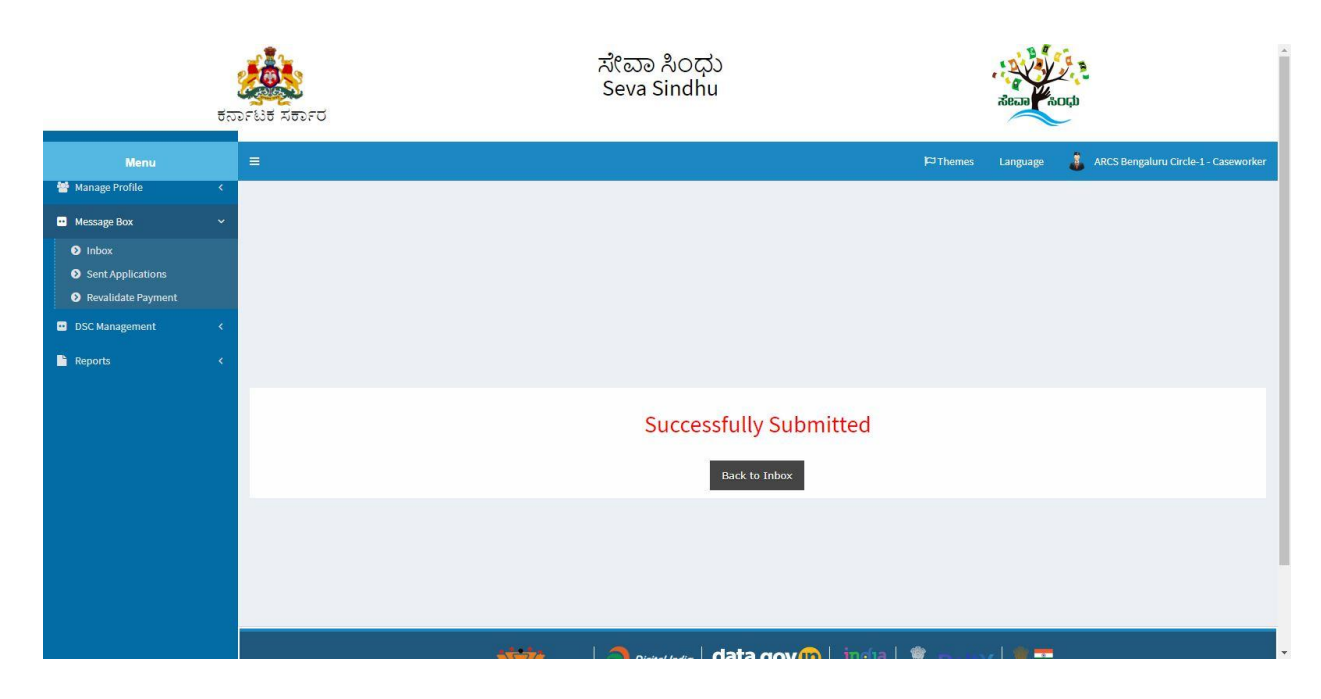

### **Steps to be performed by ARCS Superintendent.**

- 1. Login to ARCS Superintendent page.
- 2. Go to->MENU->message box->inbox-> Click on 'pull'

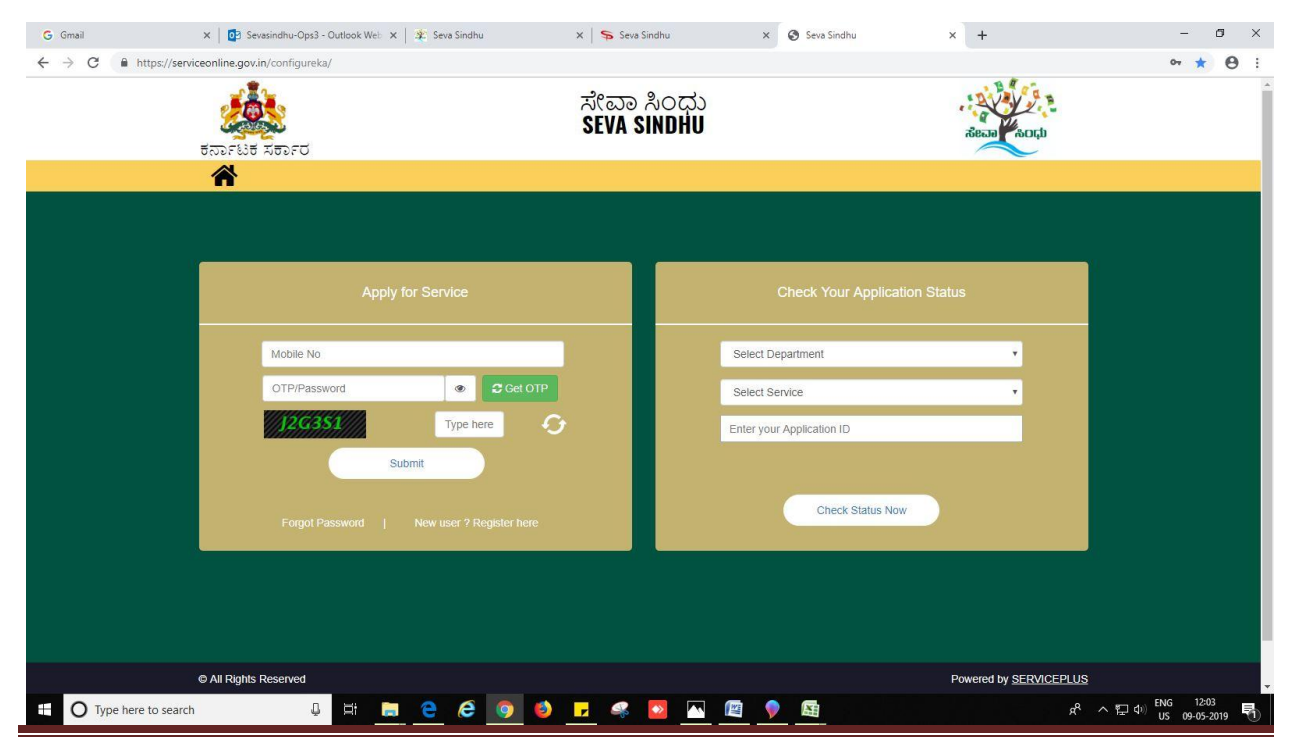

Prior sanction order under chit funds act 1982

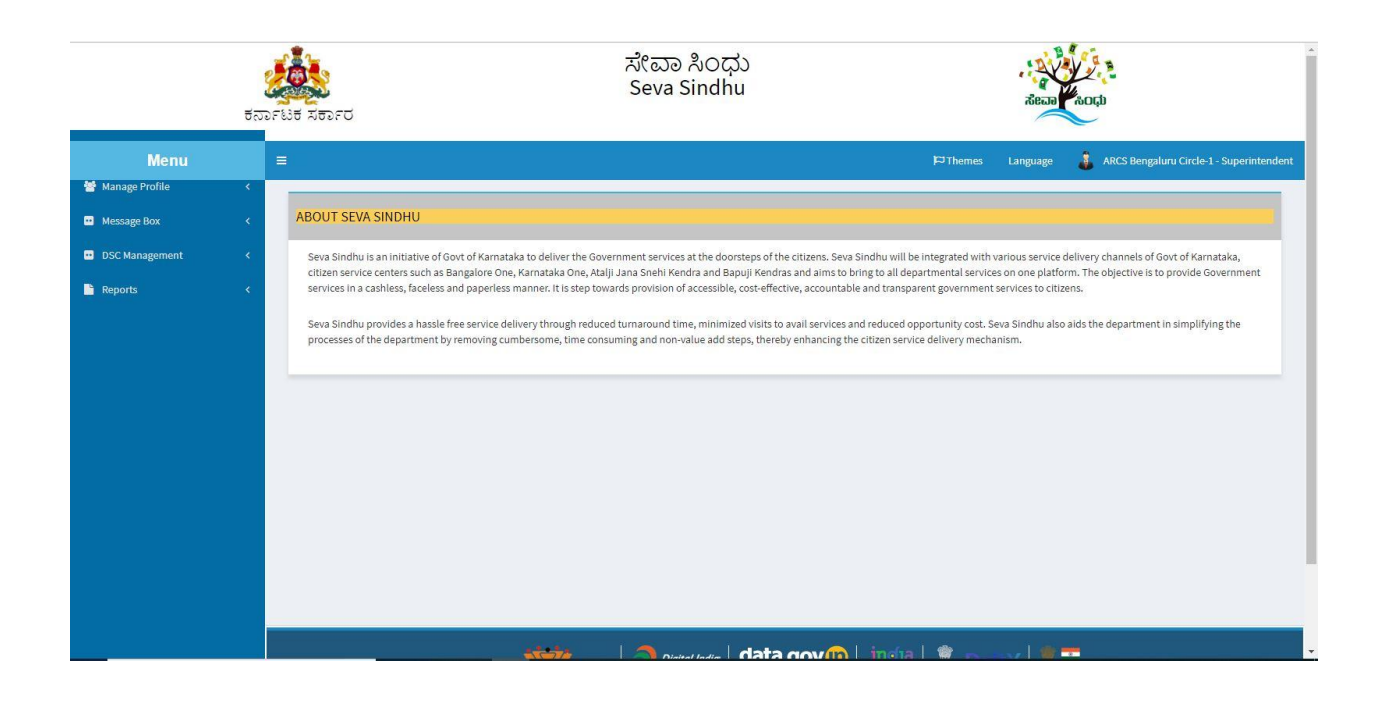

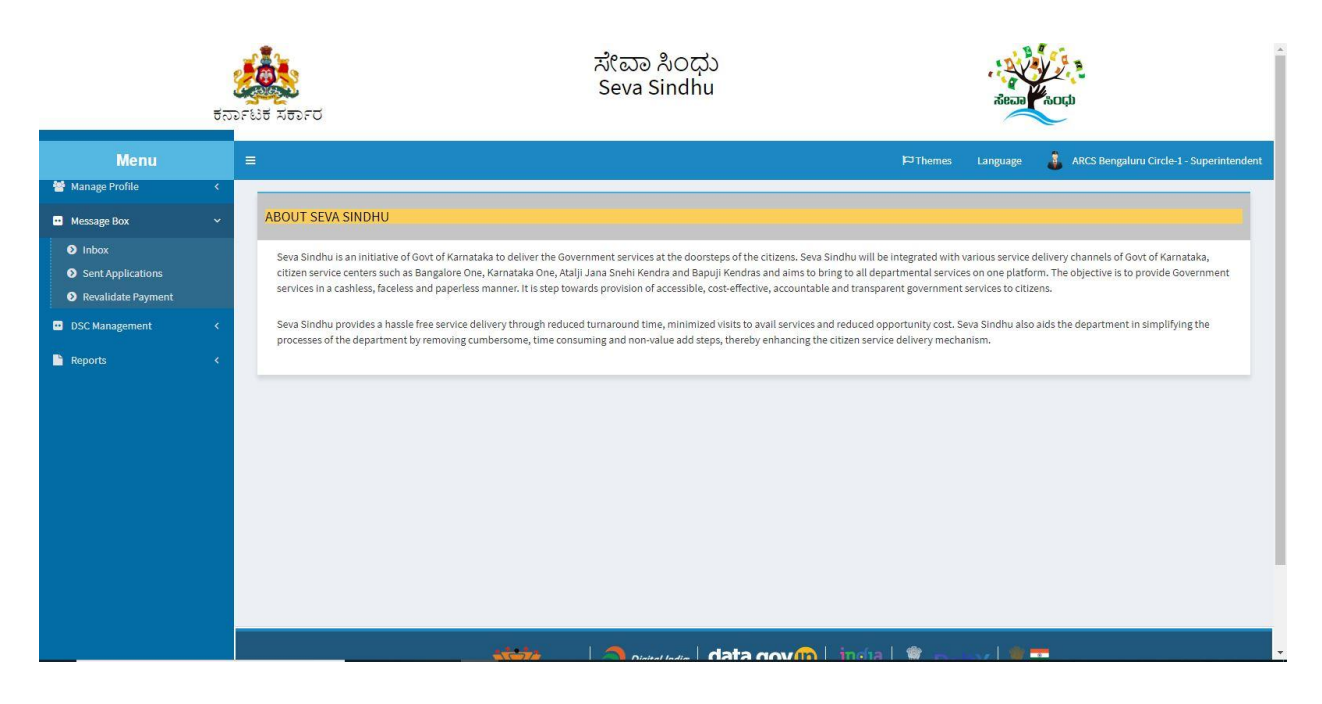

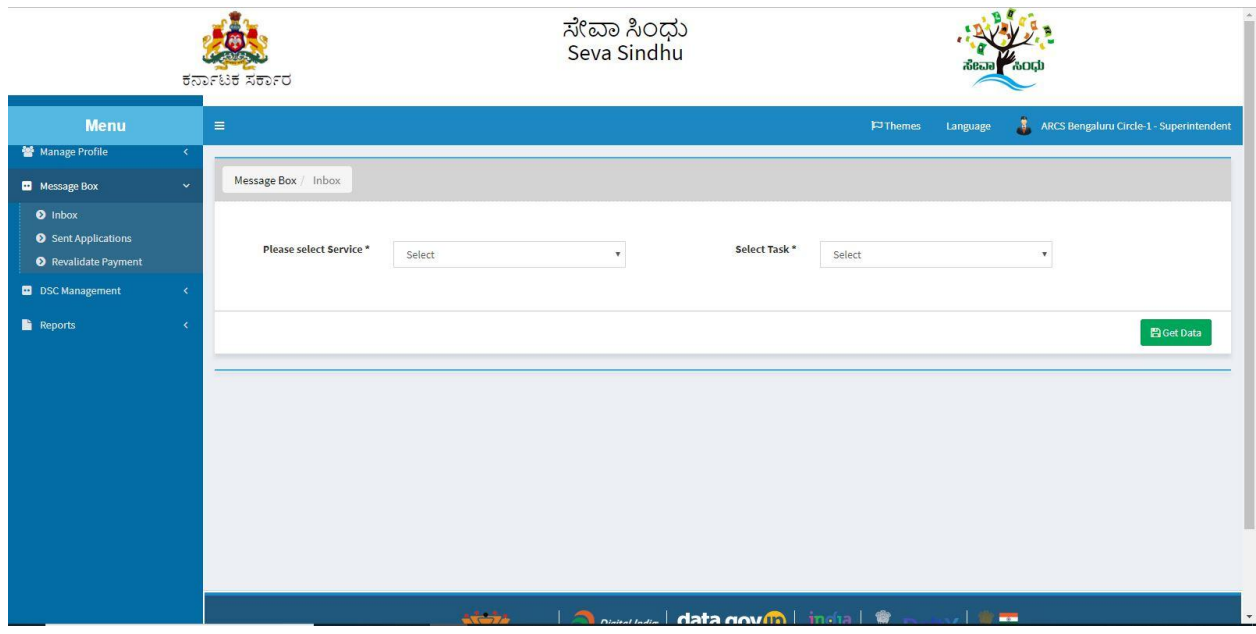

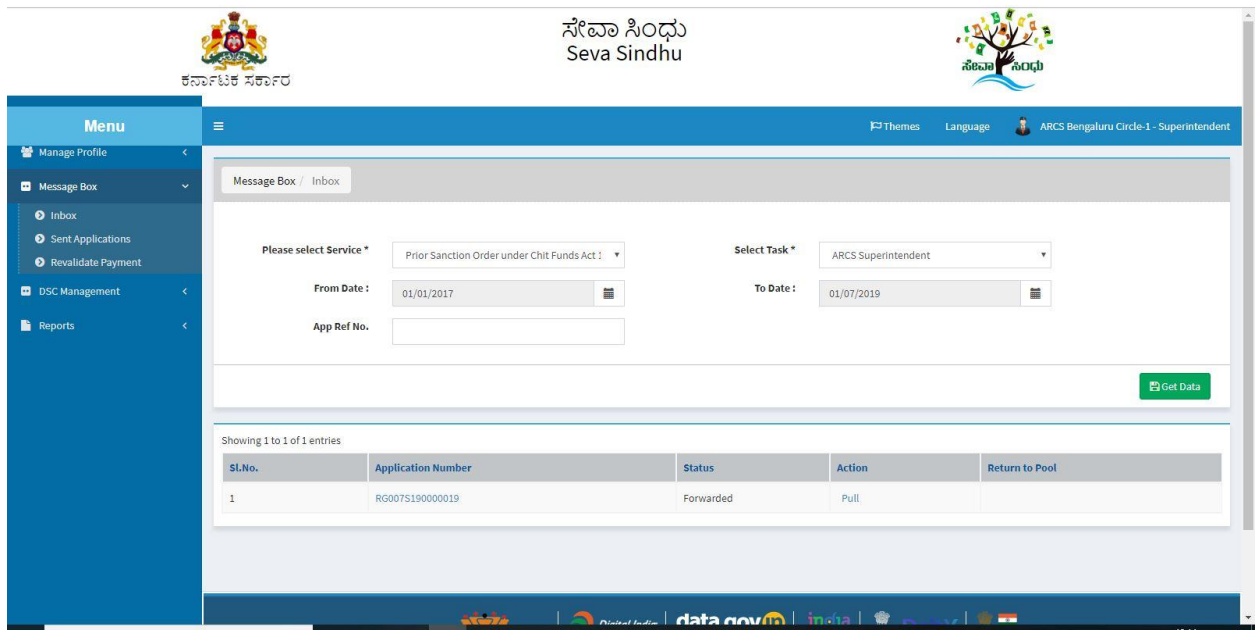

- 3. Click on 'View Processing History'->click on 'Completed' to verify the applicant's application.
- 4. Fill mandatory fields.
- 5. Write remarks. Click on 'submit'.

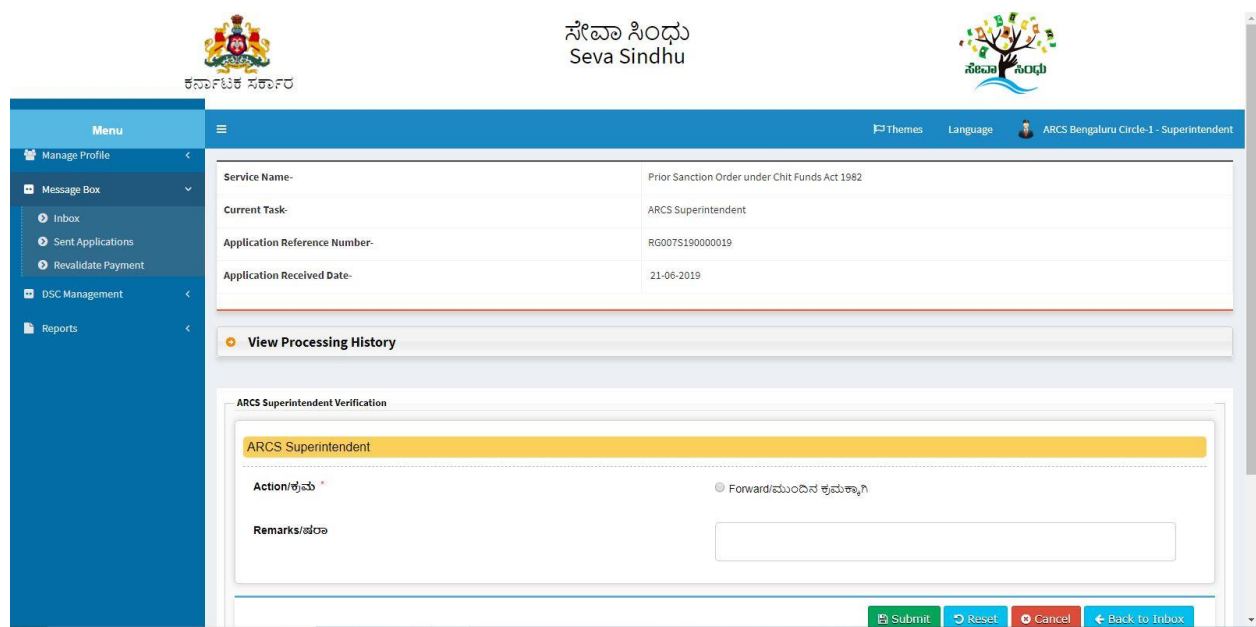

6. Successful submission message.

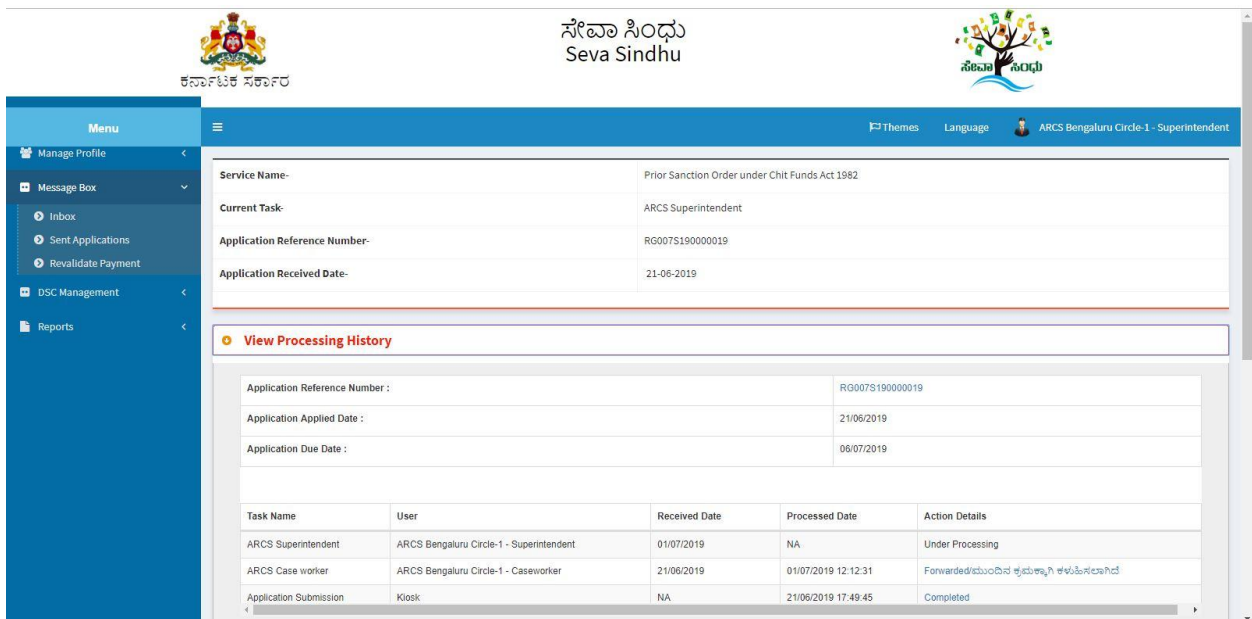

 $\sim$  10  $\pm$ 

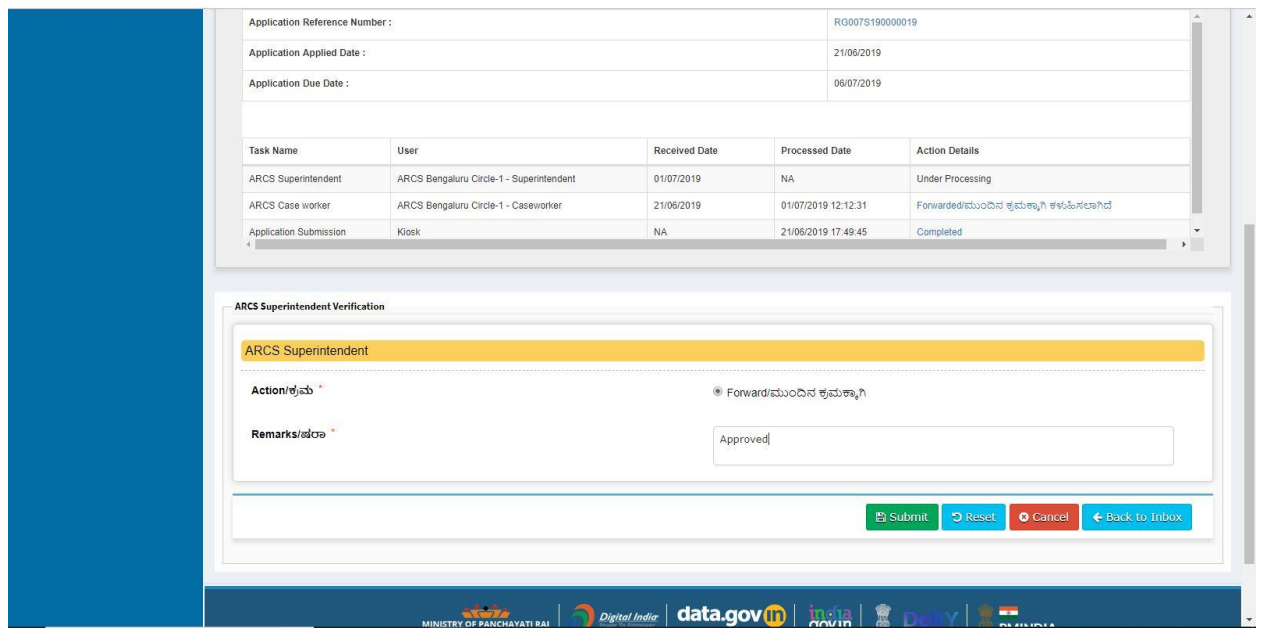

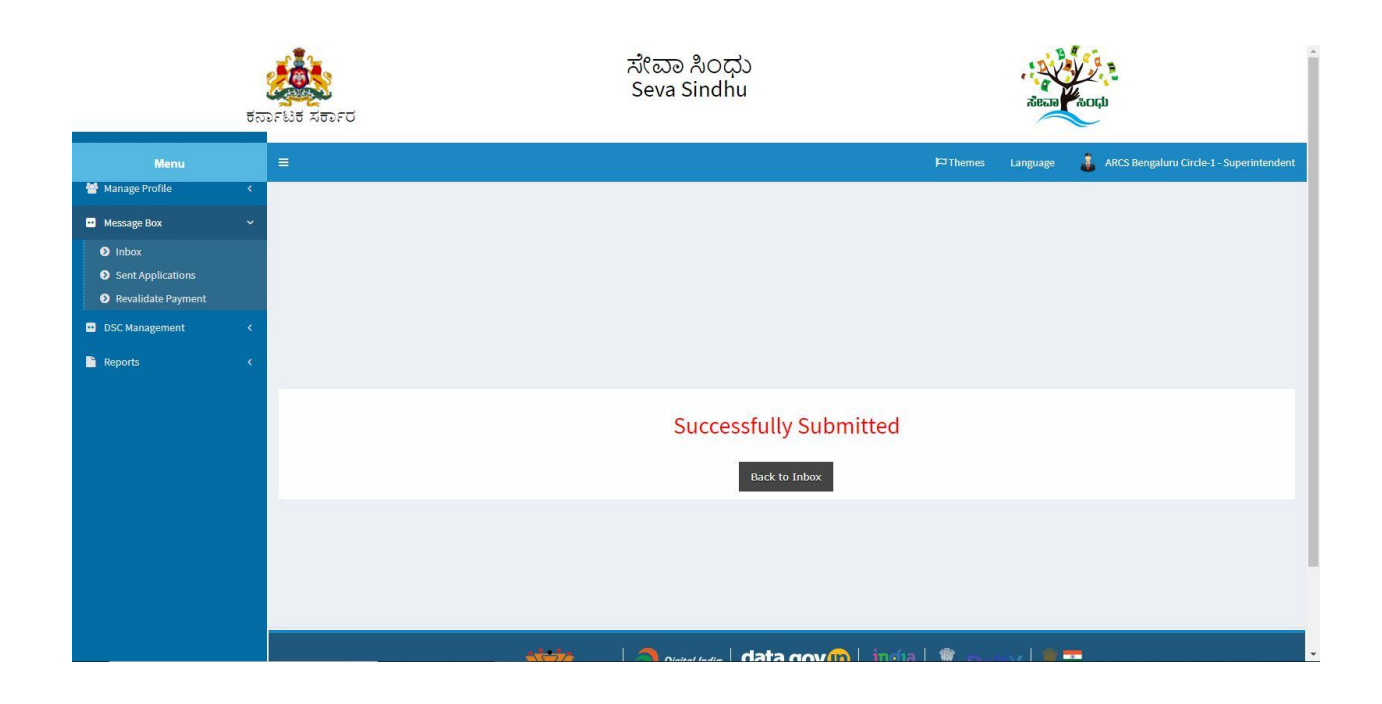

## **Steps to be performed by ARCS.**

- 1. Login to ARCS page.
- 2. Go to->MENU->message box->inbox-> Click on 'pull'

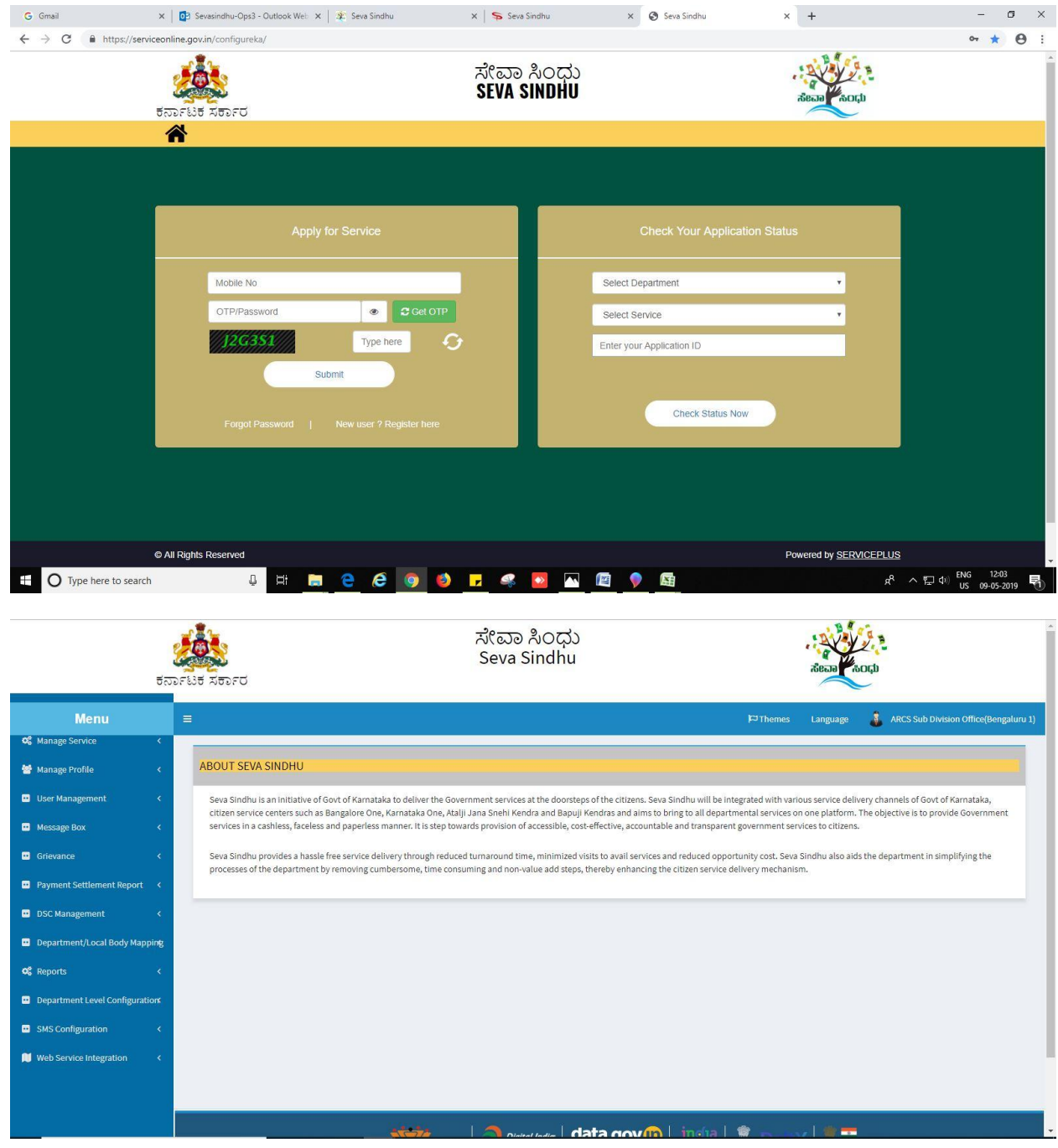

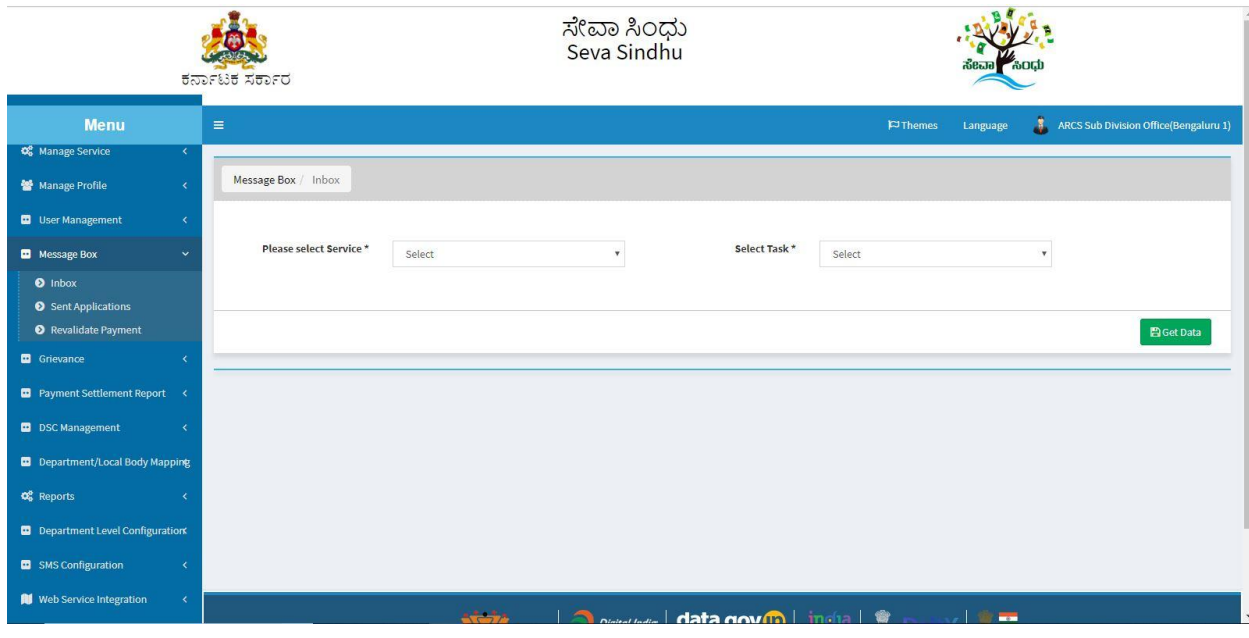

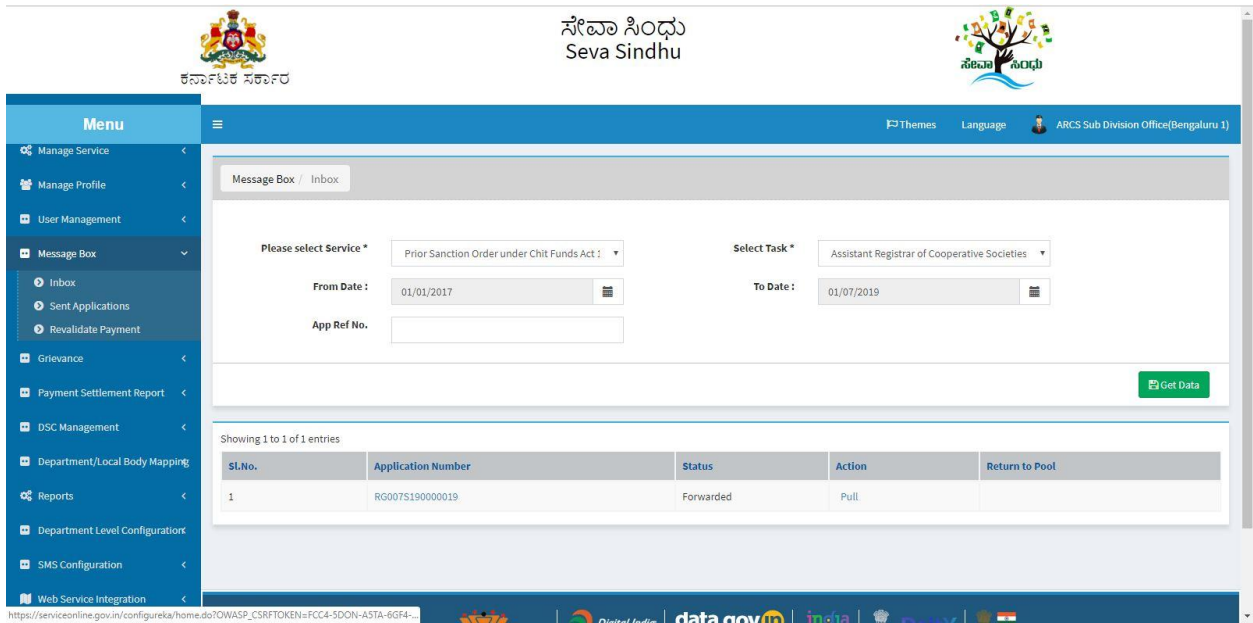

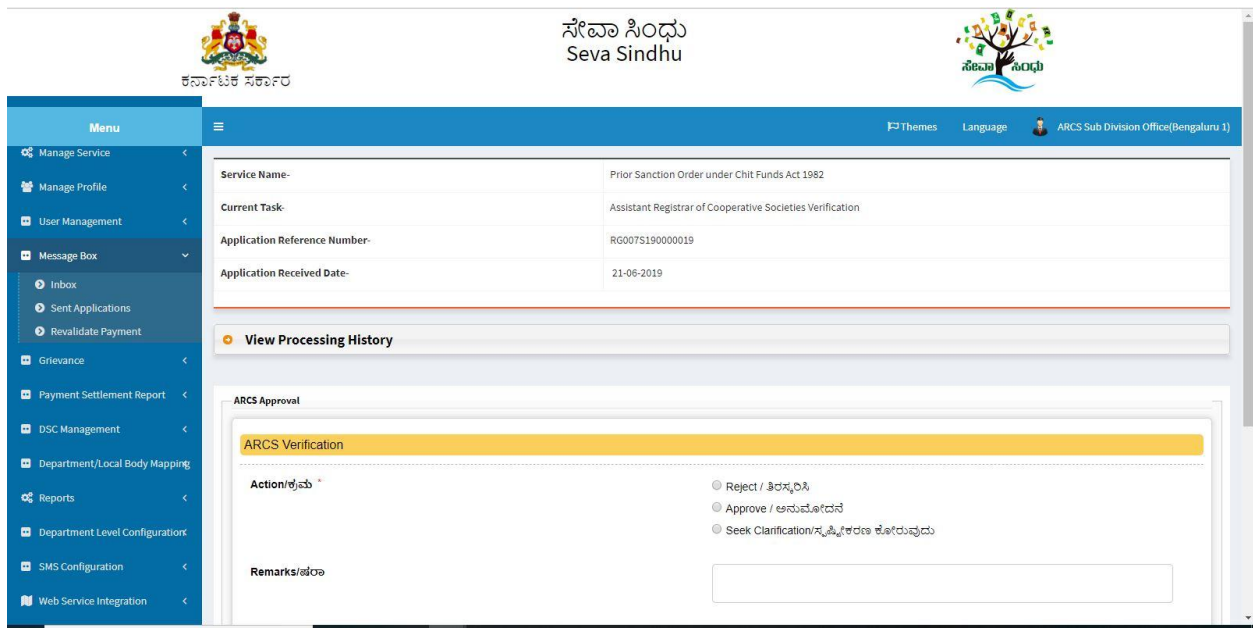

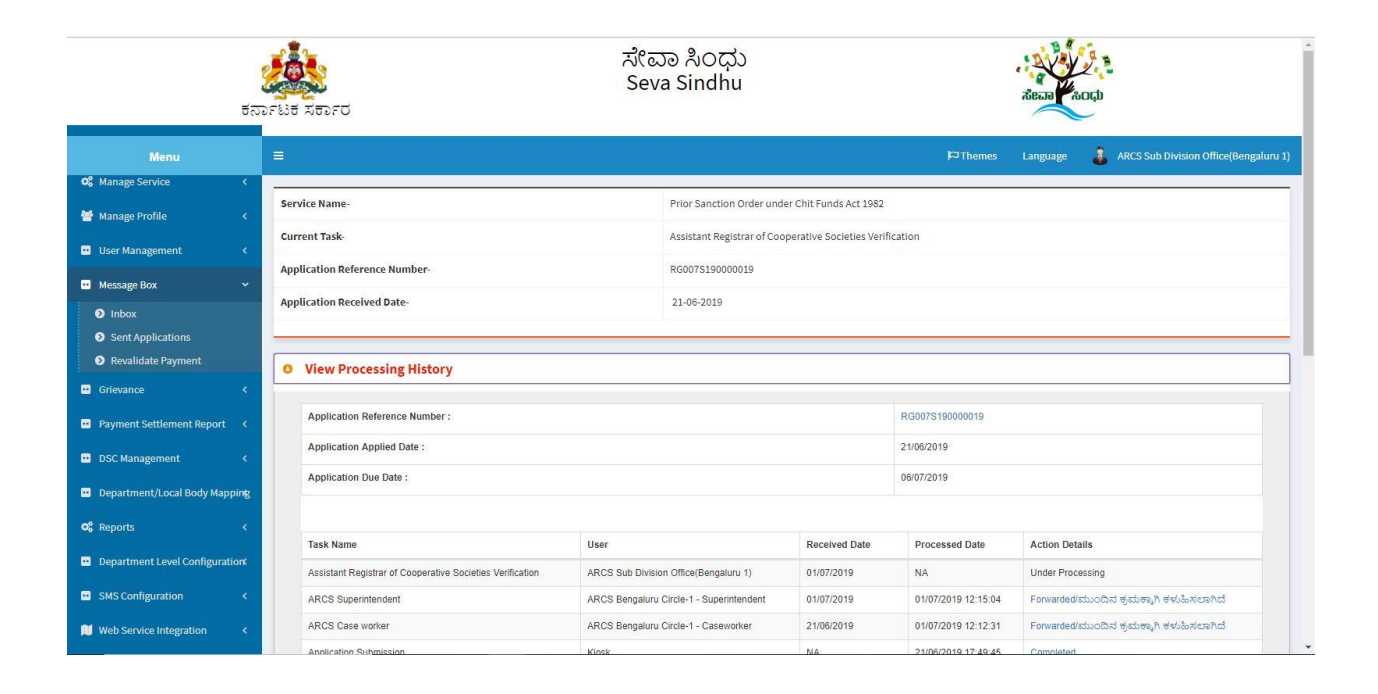

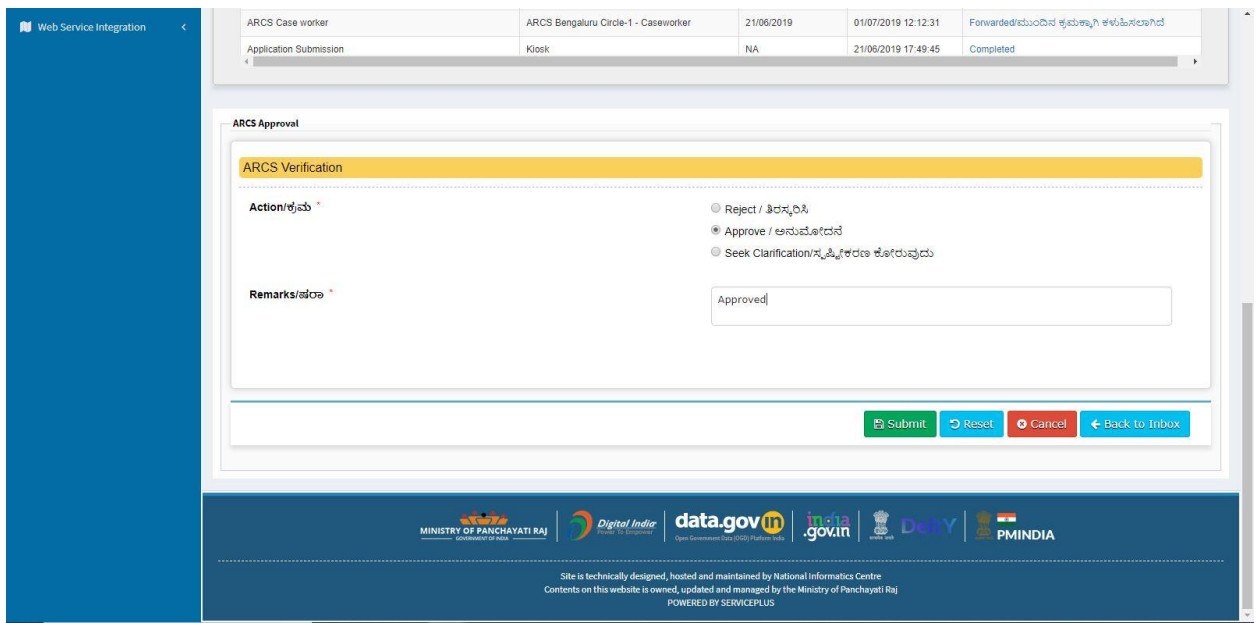

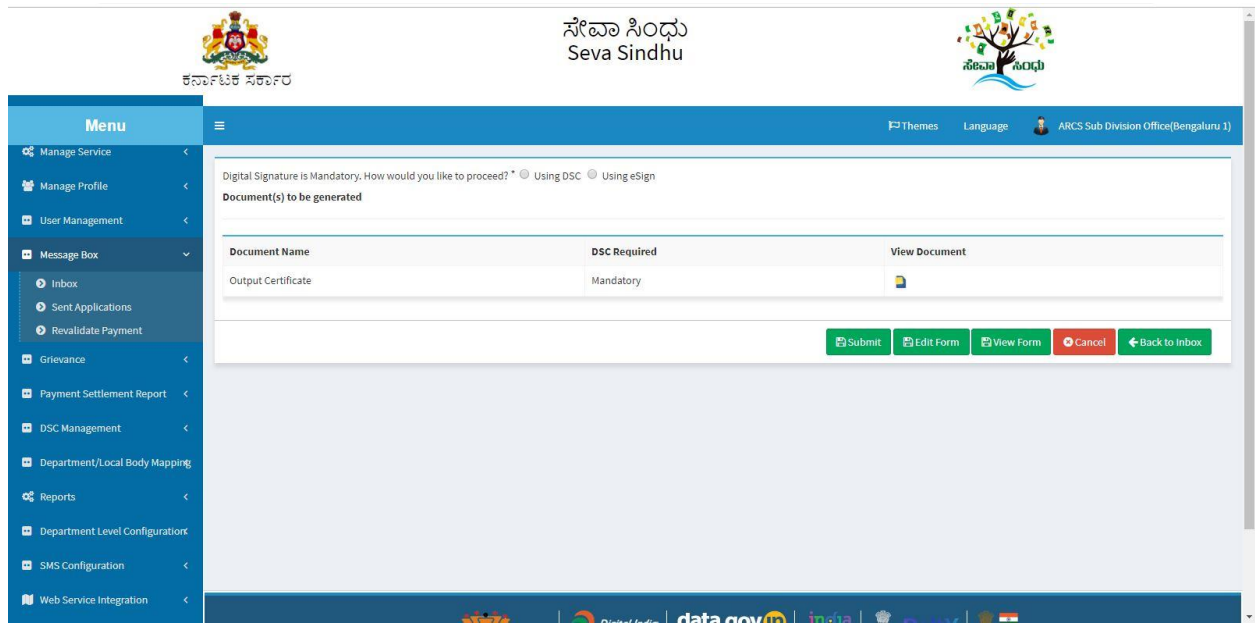

 $\sim$  10  $\mu$ 

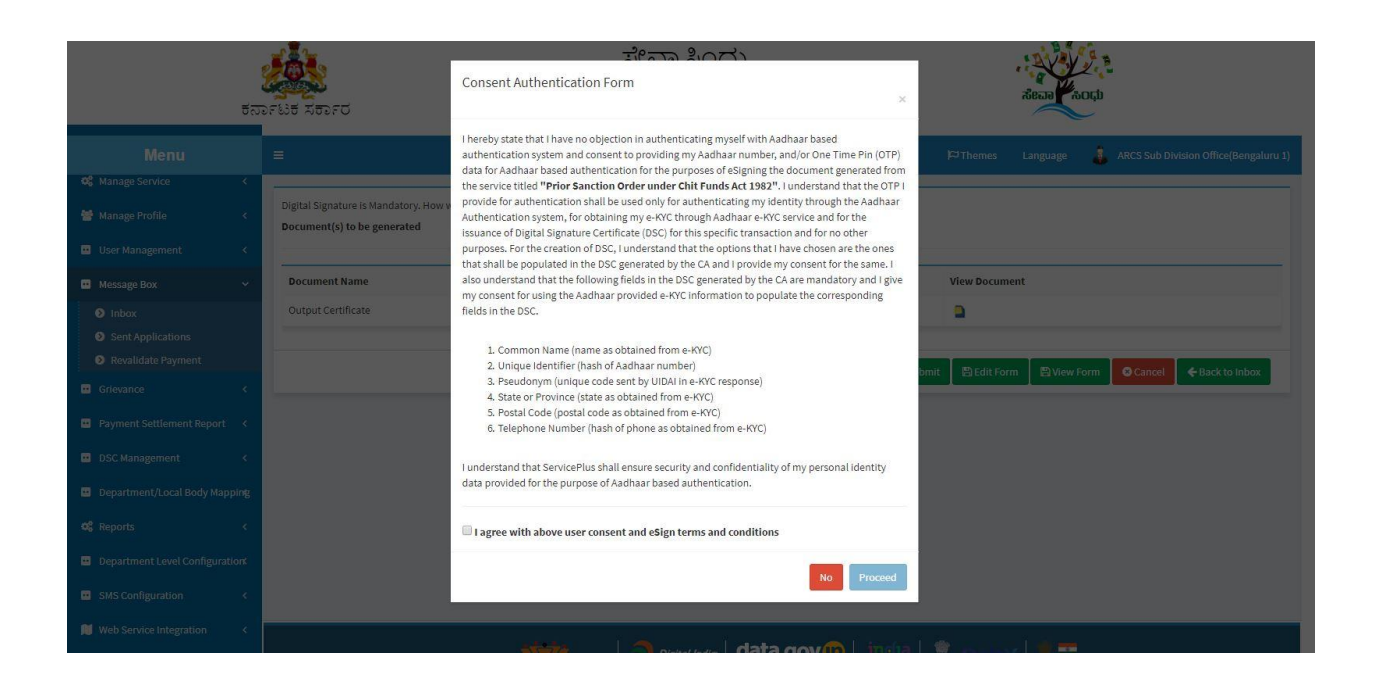

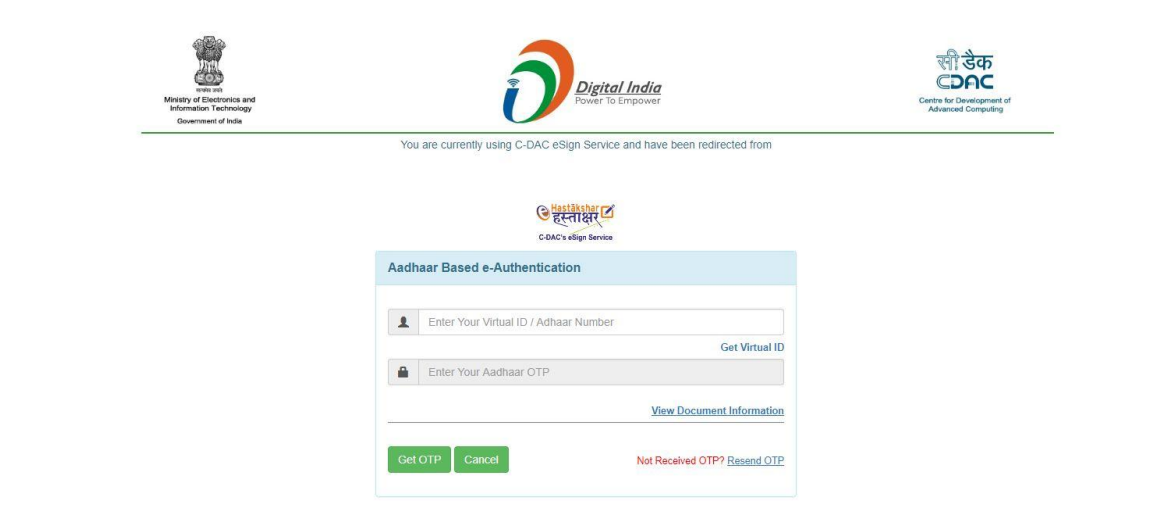

### **Steps APPLICANT's login: approval or rejection certificate**

After approval or rejection from the department users, The approval or rejection certificate can be downloaded from 'menu'->'view status of the application'->view submitted application->'get data'- >search with the application reference no. ->click on the 'delivered' or 'rejected' to get the certificate.

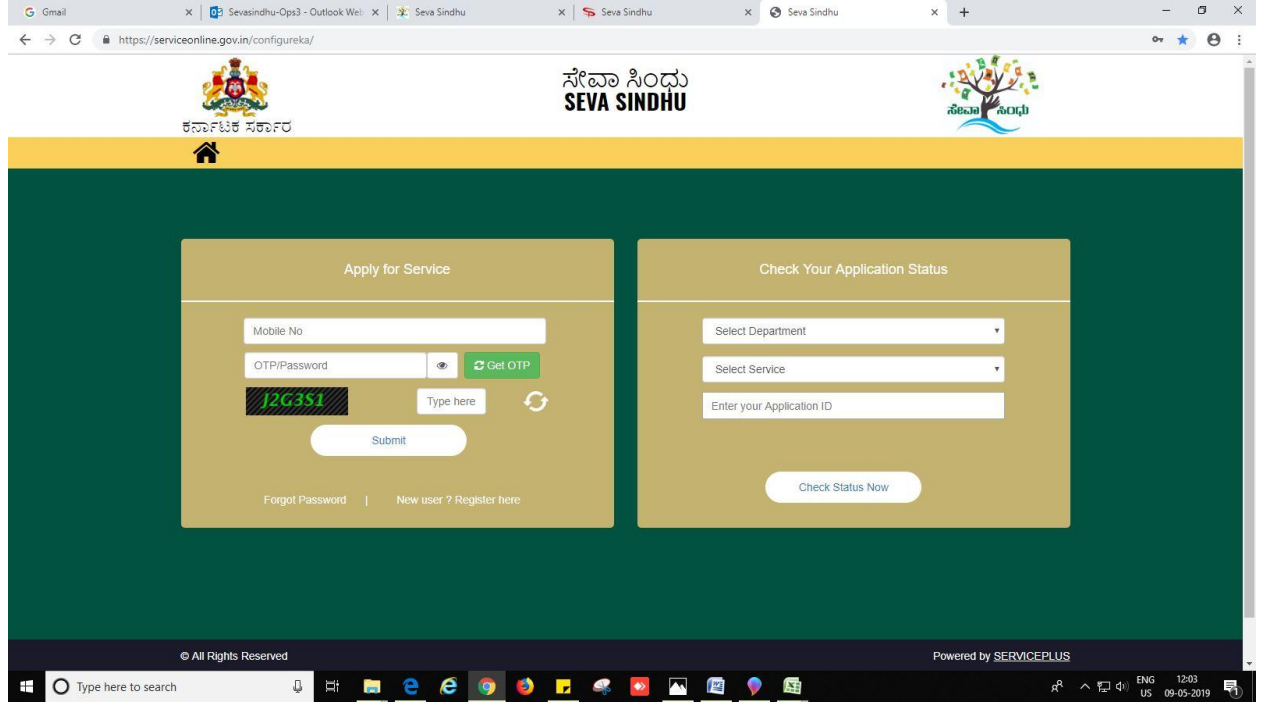

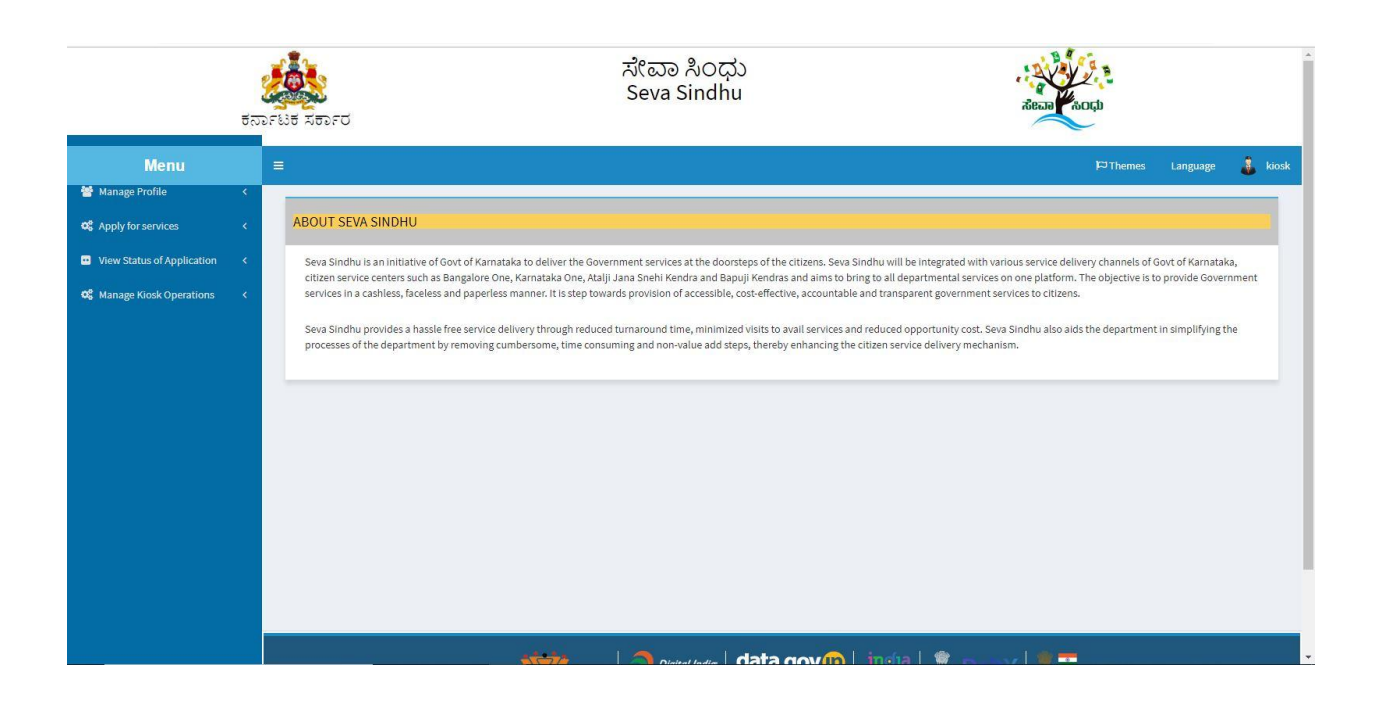

Prior sanction order under chit funds act 1982

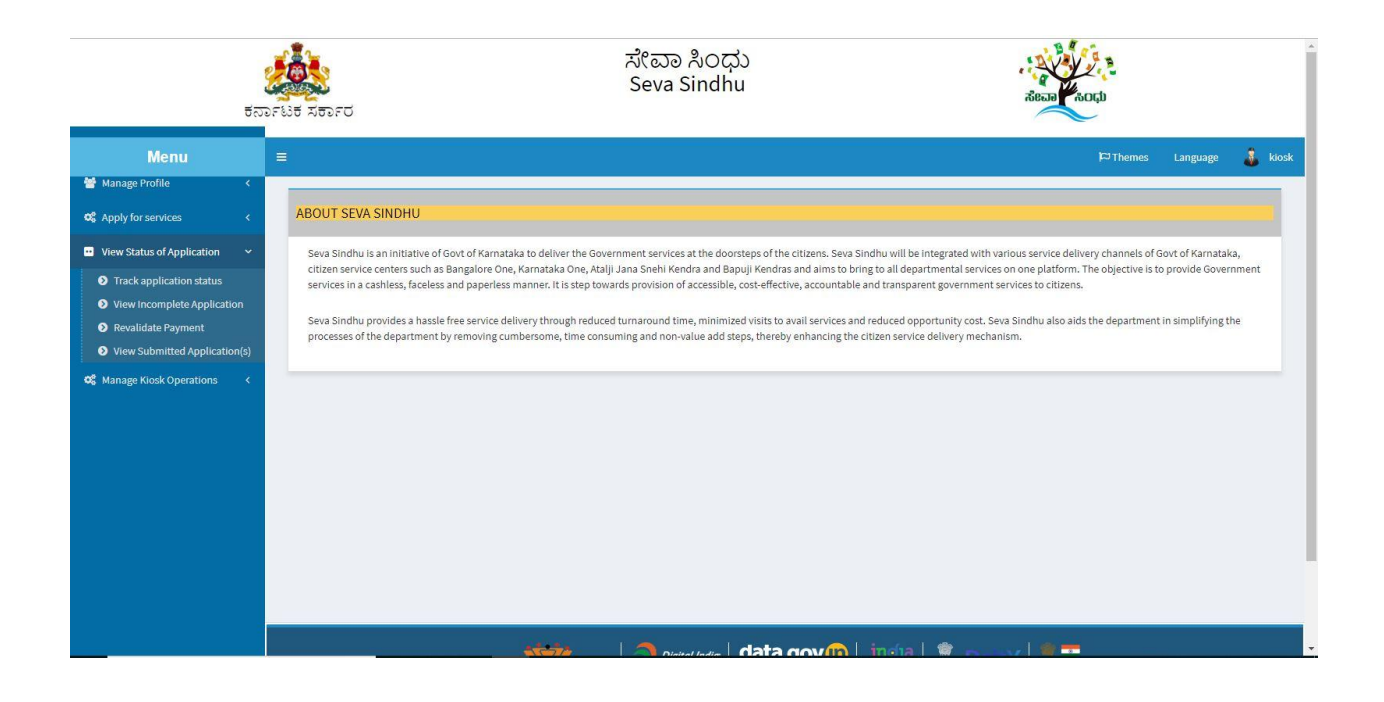

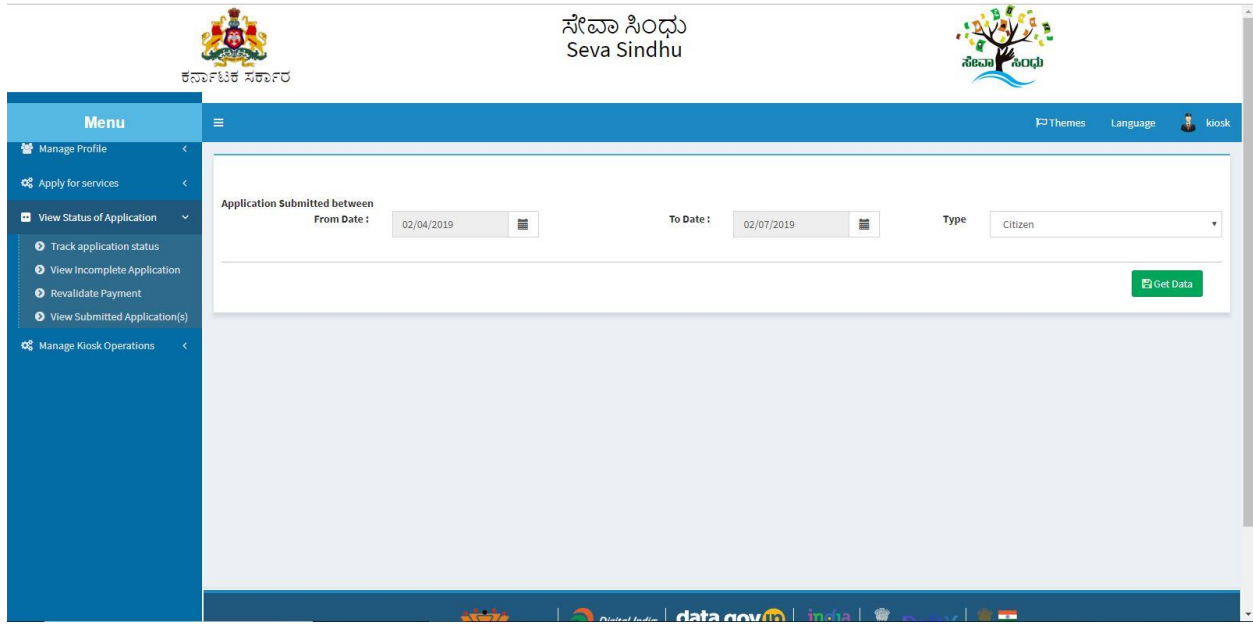

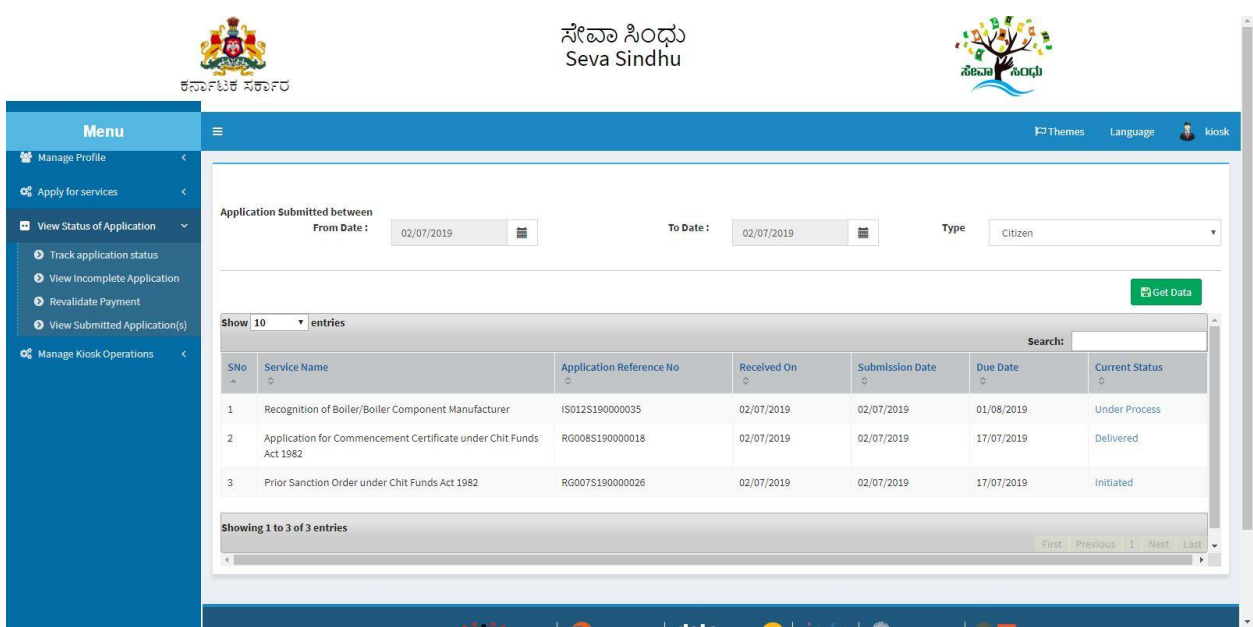

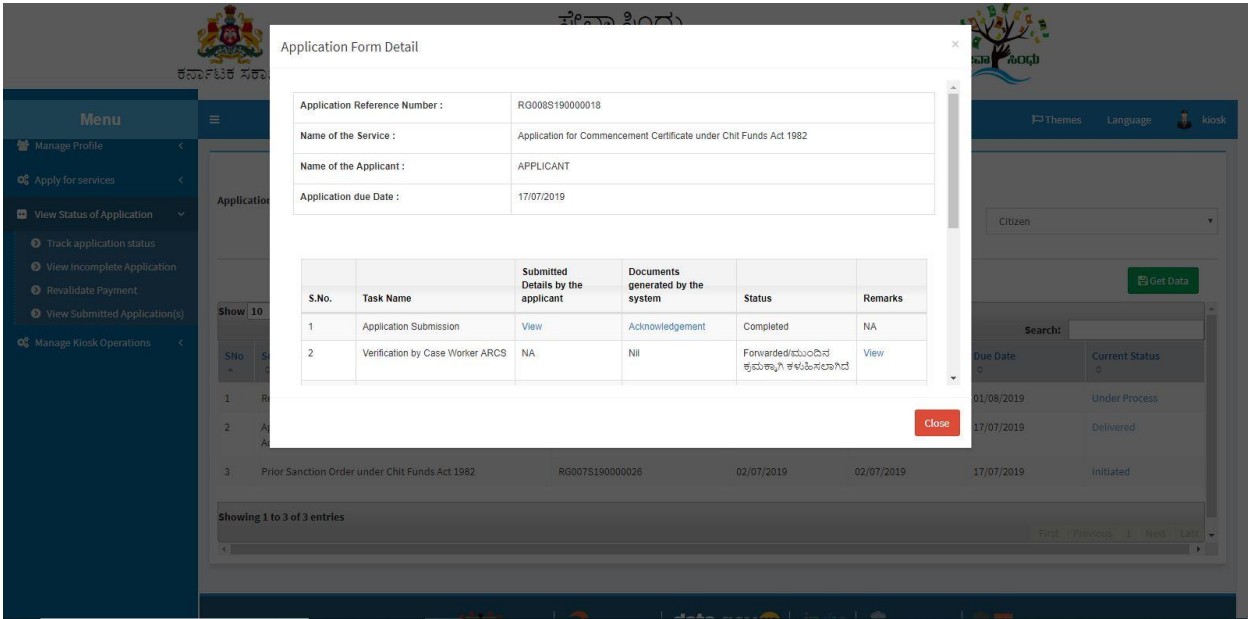

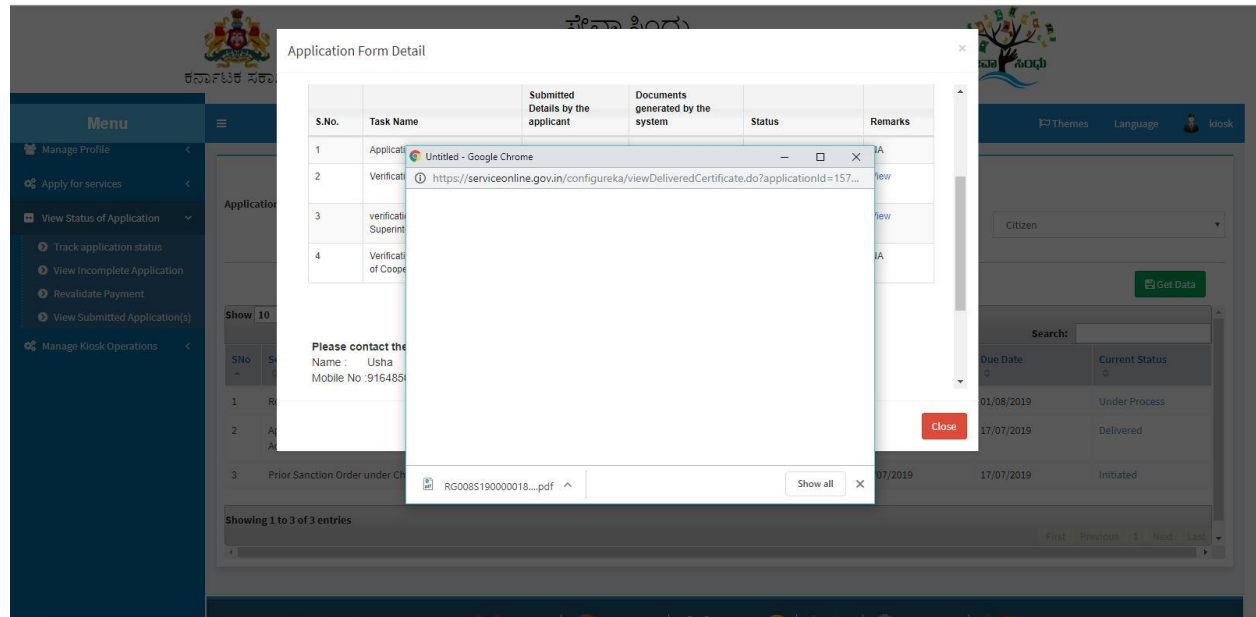

Generated Sanction order

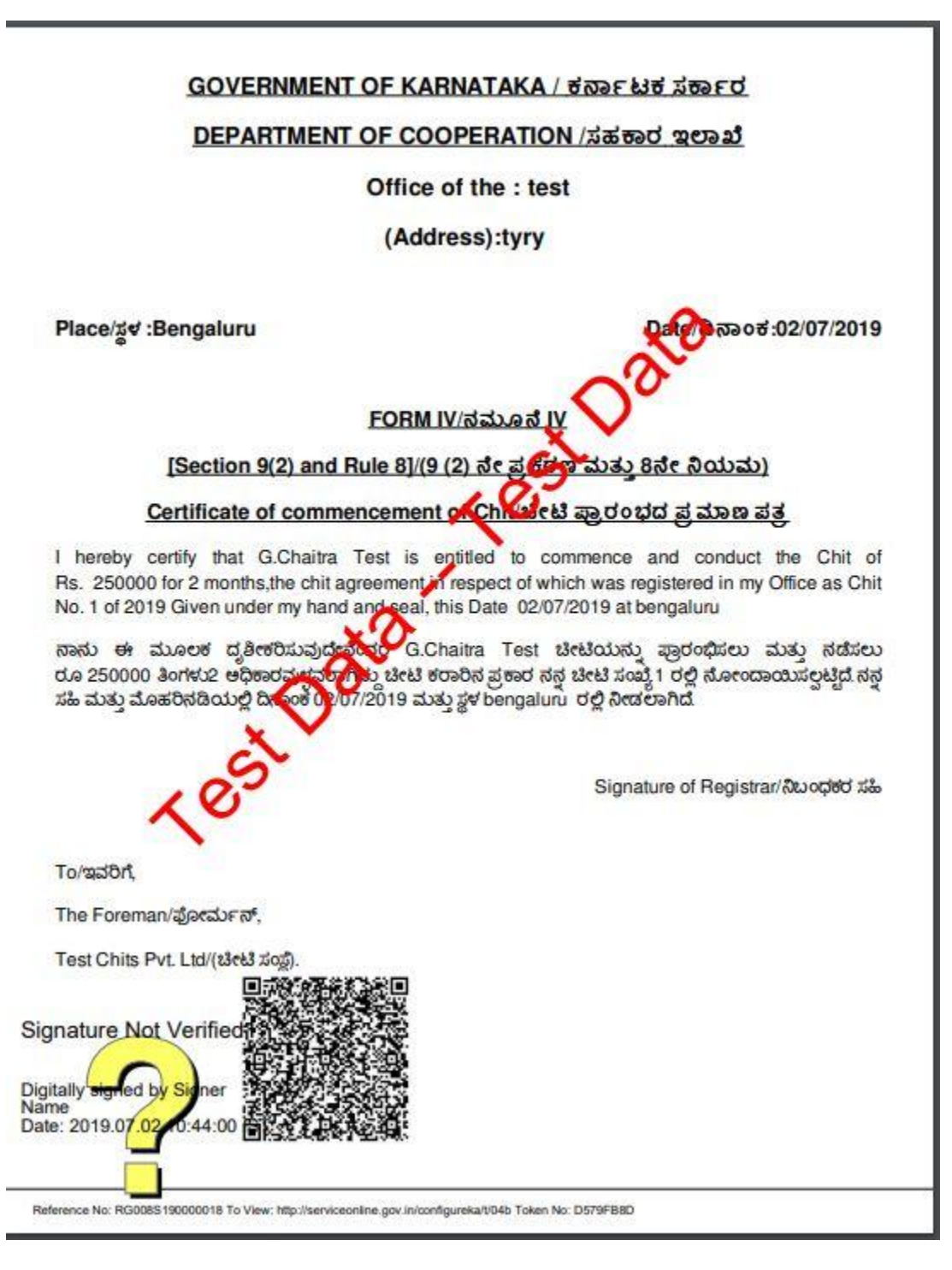

--------------------------------------------------------END------------------------------------------------------------